Register your product and get support at

## www.philips.com/welcome

IT Manuale d'uso

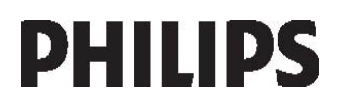

# Sommario

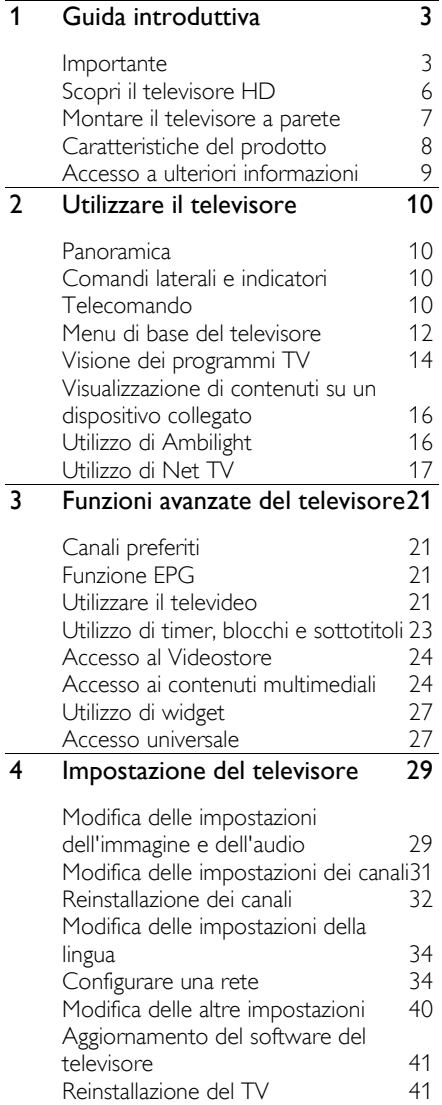

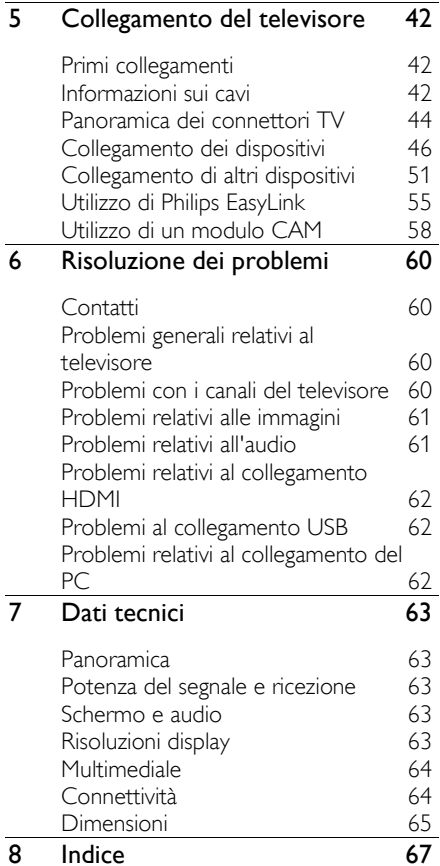

# 1 Guida introduttiva

### Importante

### **Congratulazioni**

Congratulazioni per l'acquisto e benvenuti in Philips! Per trarre il massimo vantaggio dall'assistenza fornita da Philips, registrare il televisore sul sito [\(http://www.philips.com/welcome\)](http://www.philips.com/welcome).

### **Sicurezza**

Leggere bene tutte le istruzioni prima di utilizzare il televisore. La garanzia non copre i danni derivanti dal mancato rispetto delle istruzioni fornite.

### Rischio di scossa elettrica o di incendio!

Non esporre il televisore a pioggia o acqua. Non collocare contenitori di liquidi, ad esempio vasi, accanto al televisore. Nel caso di versamento di liquidi sul o nel televisore, staccare immediatamente la presa di corrente. Per un controllo del televisore prima dell'uso, contattare il centro di assistenza clienti Philips.

- Non inserire oggetti nelle fessure di ventilazione o nelle altre aperture del televisore.
- Quando il televisore viene ruotato, verificare che il cavo di alimentazione non sia sottoposto a tensione. La tensione del cavo di alimentazione può allentare le connessioni e provocare archi elettrici.

• Non posizionare mai il televisore, il telecomando o le batterie vicino a fiamme esposte o altre fonti di calore, inclusa la luce diretta del sole. Per impedire il propagarsi degli incendi, tenere lontane candele o altre fiamme dal televisore, dal telecomando e dalle batterie.

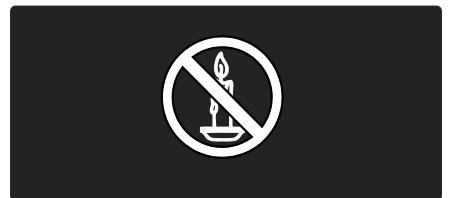

### Rischio di corto circuito o di incendio!

- Non esporre il telecomando o le batterie a pioggia, acqua o calore eccessivo.
- Evitare di fare forza sulle spine di alimentazione. Le spine di alimentazione non inserite correttamente possono causare archi elettrici o incendi.

### Rischio di lesioni o danni al televisore!

- Per sollevare e trasportare un televisore che pesa più di 25 kg sono necessarie due persone.
- Quando la TV viene montata a parete, utilizzare solo il supporto fornito. Fissare bene il supporto al televisore. Collocare il televisore su una superficie piana e liscia in grado di sostenere il peso del televisore e del supporto.
- Quando il televisore viene montato a parete, utilizzare un supporto in grado di sostenere il peso dell'apparecchio. Fissare il supporto a una parete in grado di sostenere il peso del televisore e del supporto stesso. Koninklijke Philips Electronics N.V. non sarà da ritenersi responsabile in caso di danni o lesioni riconducibili a montaggi a parete non corretti.
- Prima di collegare il televisore alla presa di corrente accertarsi che la tensione di alimentazione corrisponda al valore stampato sul retro dell'apparecchio. Non collegare mai il televisore alla presa di corrente se la tensione è diversa.

### Rischio di lesioni per i bambini.

Adottare le seguenti precauzioni per prevenire la caduta del televisore e conseguenti lesioni ai bambini:

- Non posizionare il televisore su una superficie coperta da un panno o altro materiale che possa essere tirato e rimosso.
- Assicurarsi che non vi siano parti del televisore che sporgono dal bordo della superficie preposta al montaggio.
- Non posizionare il televisore su mobili alti (ad esempio, una libreria) prima di fissare il mobile e il televisore alla parete o a un supporto idoneo.
- Informare i bambini sui pericoli legati al fatto di salire sui mobili per raggiungere il televisore.

### Rischio di surriscaldamento!

• Non installare il televisore in uno spazio ristretto. Lasciare uno spazio di almeno 10 cm intorno al televisore per consentirne la ventilazione. Accertarsi che le aperture di ventilazione del televisore non siano mai coperte da tende o altri oggetti.

### Rischio di lesioni, incendio o danni al cavo di alimentazione!

- Non collocare il televisore o altri oggetti sul cavo di alimentazione.
- Per scollegare facilmente il televisore dalla presa di corrente, accertarsi di poter accedere al cavo di alimentazione in qualsiasi momento.
- Estrarre sempre il cavo di alimentazione afferrando la spina e non il cavo.
- Scollegare il televisore dalla presa e dall'antenna quando si avvicina un temporale. Durante il temporale, non toccare le parti del televisore, il cavo di alimentazione o dell'antenna.

### Rischio di danni all'udito!

Non utilizzare le cuffie ad elevato volume o per intervalli di tempo prolungati.

### Basse temperature

Se il televisore viene trasportato a temperature inferiori a 5°C/41°F, estrarlo dalla confezione e attendere che la relativa temperatura si adatti a quella dell'ambiente prima di collegarlo alla presa elettrica.

### Protezione dello schermo

- Rischio di danni dello schermo del televisore! Non toccare, spingere, strofinare o colpire lo schermo con qualsiasi oggetto.
- Prima di pulire lo schermo, scollegare il televisore.
- Pulire il televisore e la struttura con un panno morbido leggermente inumidito. Non usare sostanze come alcol, prodotti chimici o detergenti sul televisore.
- Per evitare deformazioni e scolorimenti, asciugare tempestivamente eventuali gocce d'acqua.
- Evitare per quanto possibile le immagini fisse. Le immagini fisse sono quelle che rimangono sullo schermo per periodi di tempo prolungati, Le immagini fisse includono menu a video, bande nere e visualizzazioni dell'orario, ecc. Se è necessario utilizzare immagini fisse, ridurre il contrasto e la luminosità per evitare danni allo schermo.

### Fine del ciclo di vita

<span id="page-3-0"></span>Questo prodotto è stato progettato e realizzato con materiali e componenti di alta qualità, che possono essere riciclati e riutilizzati.

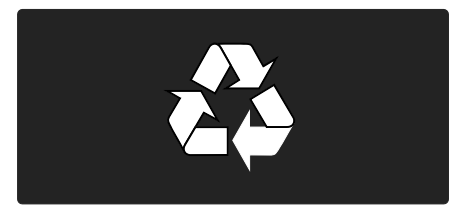

Italiano

Quando su un prodotto si trova il simbolo del bidone dei rifiuti con una croce, significa che tale prodotto è soggetto alla Direttiva Europea 2002/96/CE. Informarsi sul sistema di raccolta differenziata in vigore per i prodotti elettrici ed elettronici.

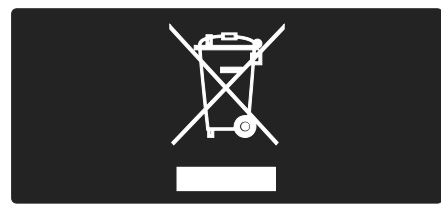

Attenersi alle normative locali per lo smaltimento dei rifiuti e non gettare i vecchi prodotti nei normali rifiuti domestici. Il corretto smaltimento dei prodotti non più utilizzabili aiuta a prevenire l'inquinamento ambientale e possibili danni alla salute.

Il prodotto funziona con batterie che rientrano nella Direttiva Europea 2006/66/CE e che non possono essere smaltite con i normali rifiuti domestici. Informarsi sulle normative locali relative alla raccolta differenziata delle batterie: un corretto smaltimento permette di evitare conseguenze negative per l'ambiente e la salute.

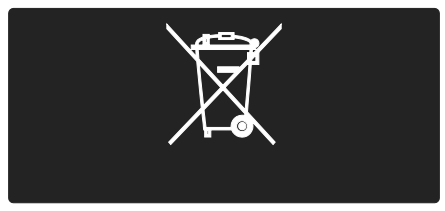

### ECO-Green

Questo televisore ha ottenuto la certificazione Ecolabel dell'Unione Europea per le sue qualità ecocompatibili.

Per ottenere la certificazione Ecolabel, il televisore deve integrare le seguenti funzioni che consentono il risparmio energetico: Impostazioni ECO-Green regolabili

Per accedere alle impostazioni ECO-Green durante l'utilizzo del televisore, premere il pulsante di colore verde sul telecomando.

Le impostazioni ECO-Green includono:

- Impostazioni immagini a basso consumo: l'opzione intelligente [Risp. energet.] viene applicata a una combinazione di impostazioni dell'immagine per ridurre il consumo energetico.
- Sensore di luce dell'ambiente: per risparmiare energia, il sensore di luce dell'ambiente diminuisce la luminosità dello schermo TV quando l'ambiente intorno diventa più scuro.
- Disattivazione dello schermo: consente di spegnere lo schermo del TV. Le altre funzioni, compreso l'audio, continuano a funzionare normalmente. La disattivazione dello schermo consente di ridurre il consumo energetico anche se si continua ad ascoltare l'audio del televisore.

Per ulteriori informazioni su queste impostazioni vedere Impostazione del televisore > Modifica altre impostazioni > Impostazioni ECO-Green (Pagina [40\)](#page-39-0).

### Impostazioni ECO-Green integrate

- Consumo minimo di energia in standby: i collegamenti elettrici avanzati, leader nel settore, riducono notevolmente il consumo energetico del televisore, senza perdere la funzionalità standby costante.
- Tasto di accensione dedicato: il tasto di accensione dedicato, posizionato nella parte inferiore dell'apparecchio, consente di spegnere completamente il televisore.
- Sistema di gestione avanzato dell'alimentazione: le opzioni di gestione avanzata dell'alimentazione di questo televisore garantiscono la massima efficienza energetica. Per visualizzare come le impostazioni TV personalizzate influiscono sul consumo energetico relativo del televisore, premere  $\bigcap$  e selezionare [Setup] > [Demo] > [Active Control].

Philips si impegna costantemente per ridurre l'impatto ambientale dei propri prodotti consumer innovativi. Gli sforzi maggiori sono tesi a migliorare il rispetto per l'ambiente nelle fasi di produzione, a ridurre le sostanze dannose, ad un utilizzo efficiente in termini energetici, a fornire istruzioni per lo smaltimento del prodotto alla fine del suo ciclo di vita e al riciclaggio degli apparecchi.

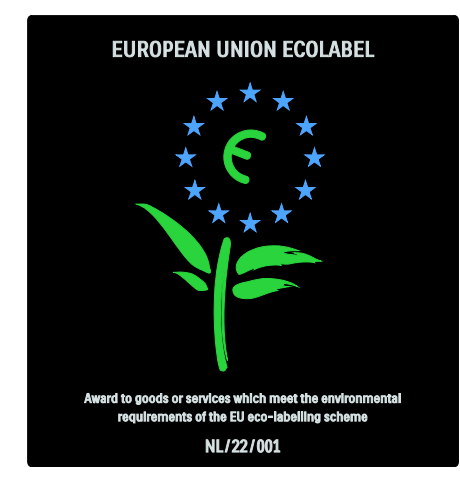

Grazie al nostro impegno in materia di protezione dell'ambiente, questo televisore ha ottenuto la certificazione europea Ecolabel.

Informazioni dettagliate sul consumo energetico in standby, sulla politica relativa alla garanzia, sulle parti di ricambio e sul riciclaggio di questo televisore sono disponibili sul sito Web Philips [\(http://www.philips.com/\)](http://www.philips.com/) nell'area relativa al proprio paese.

Informazioni sulla fine del ciclo di vita Per conoscere le disposizioni in materia di smaltimento del televisore e delle batterie, vedere Guida introduttiva > Importante > Fine del ciclo di vita (Pagina [4\)](#page-3-0).

### Utilizzare un lucchetto di sicurezza Kensington

Il televisore è dotato di slot per lucchetto di sicurezza Kensington ubicato sulla parte inferiore.

Acquistare un lucchetto di sicurezza Kensington (non in dotazione) per proteggere il televisore.

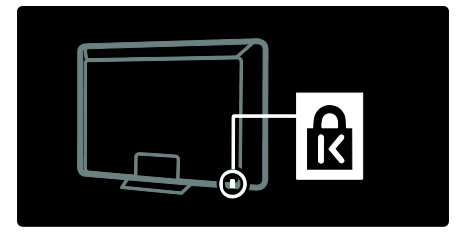

### Scopri il televisore HD

### Contenuti Full HD

Questo televisore consente di visualizzare contenuti Full HD (alta definizione). Per usufruire di contenuti HD, è necessario che il televisore riceva un segnale ad alta definizione, altrimenti la qualità dell'immagine sarà uguale a quella di un normale televisore.

Per ulteriori informazioni sulle modalità di trasmissione di contenuti HD nel proprio paese, rivolgersi a un rivenditore. In alternativa, vistare

[\(http://www.philips.com/support\)](http://www.philips.com/support) per un elenco di canali o fornitori di contenuti HD nel proprio paese.

Il televisore può visualizzare contenuti video HD da:

- un lettore di dischi Blu-ray, collegato a un cavo HDMI, dove viene riprodotto un disco Blu-ray
- un lettore DVD con upscaling, collegato a un cavo HDMI, dove viene riprodotto un DVD
- un'emittente HD Over-the-Air (DVB-T MPEG4)
- un ricevitore digitale HD, collegato a un cavo HDMI, dove vengono riprodotti contenuti HD da un operatore via cavo o satellitare
- un canale HD sulla rete DVB-C

una console di gioco HD (per esempio, X-Box 360 o PlayStation 3), collegata a un cavo HDMI, dove viene riprodotto un gioco HD

### Posizionare il televisore

- Prima di posizionare il televisore, leggere tutte le precauzioni per la sicurezza (vedere Guida introduttiva > Importante > Sicurezza).
- Collocare il televisore in una posizione in cui la luce non si rifletta direttamente sullo schermo.
- La distanza ottimale per guardare il televisore è pari a tre volte la diagonale dello schermo. Ad esempio, se la diagonale dello schermo misura 116 cm/46", la distanza di visualizzazione ideale sarà di circa 3,5 m/138" a partire dalla parte anteriore dello schermo.
- Da seduti, gli occhi devono essere allo stesso livello del centro dello schermo.
- Per ottenere il miglior effetto Ambilight, posizionare il televisore a 10-20 cm di distanza dalla parete.

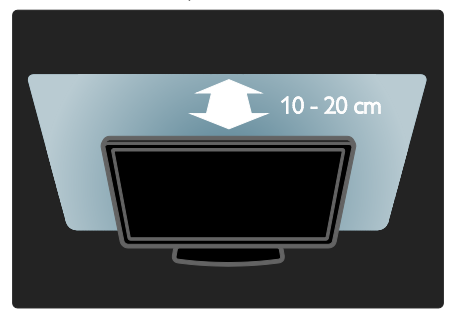

### Montare il televisore a parete

Per montare il televisore, acquistare un supporto di montaggio TV Philips o compatibile. Verificare le dimensioni dello schermo e confrontarle con quelle riportate di seguito per individuare il tipo di supporto per montaggio a parete da acquistare:

32"/81 cm: 200 mm × 300 mm, M6 37"/94 cm: 200 mm × 200 mm, M6 40"/102 cm: 200 mm x 200 mm, M6 42"/107 cm: 200 mm x 200 mm, M6 46"/117 cm: 300 mm x 300 mm, M8

Avviso: attenersi a tutte le istruzioni fornite con il supporto per il montaggio del televisore a parete. Koninklijke Philips Electronics N.V. non sarà da ritenersi responsabile in caso di danni o lesioni riconducibili a montaggi del televisore a parete non corretti.

Per prevenire danni ai cavi e ai connettori, assicurarsi di mantenere uno spazio libero di almeno 5,5 cm/2,2" dalla parte posteriore del televisore.

### Per televisori da 32" a 42"·

Prima di montare a parete il TV, segnare la lunghezza giusta della vite.

È possibile determinare la lunghezza della vite aggiungendo lo spessore del sistema di montaggio a parete alla lunghezza della vite mostrata in figura.

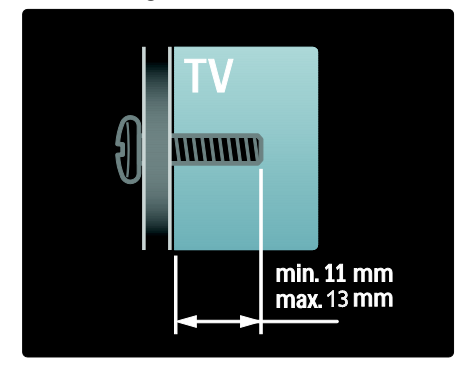

### Per televisori da 46":

Prima di montare a parete il TV, segnare la lunghezza giusta della vite.

È possibile determinare la lunghezza della vite aggiungendo lo spessore del sistema di montaggio a parete alla lunghezza della vite mostrata in figura.

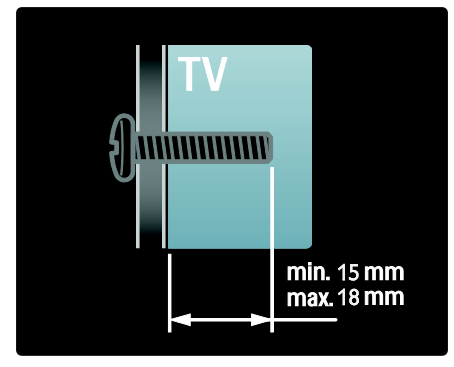

### Caratteristiche del prodotto

### Display LCD Full HD

Questo televisore è dotato di display LCD Full HD (alta definizione) e supporta una risoluzione HD massima di 1920 x 1080p. Questo display riproduce immagini a scansione progressiva nitide e perfettamente stabili, con un'ottima luminosità e colori eccezionali.

La retroilluminazione a LED dello schermo offre un contrasto immagine eccellente e garantisce il massimo risparmio energetico.

### **Ambilight**

Ambilight si basa su una tecnologia di illuminazione in grado di propagare luce dal retro del televisore e diffonderla sulla parete. Questa tecnologia innovativa regola automaticamente il colore e la luminosità della luce in funzione del contenuto video presente sul televisore.

Si tratta di un importante miglioramento per l'esperienza visiva. La luce riduce, inoltre, l'affaticamento degli occhi offrendo, quindi, un'esperienza visiva più rilassante.

Vedere Utilizzo del televisore > Utilizzo di Ambilight.

### Televisore digitale

Oltre alle normali trasmissioni televisive analogiche, il televisore riceve anche trasmissioni digitali terrestri (DVB-T). Nelle zone dove il servizio è disponibile, il televisore riceve anche trasmissioni via cavo digitali (DVB-C), satellitari digitali (DVB-S: sistema non supportato su tutti i modelli) e radio digitali.

Il segnale DVB (Digital Video Broadcasting) garantisce la migliore qualità audio e dell'immagine. Alcune emittenti digitali offrono anche più lingue per i servizi audio e/o televideo sfruttando il segnale DVB.

### Guida elettronica ai programmi (EPG)

La guida EPG (Electronic Program Guide) è una guida su schermo disponibile per i canali digitali. La guida EPG consente di:

- Visualizzare un elenco dei programmi digitali trasmessi al momento
- Visualizzare i programmi futuri
- Raggruppare i programmi in base al genere
- Impostare promemoria che segnalino l'inizio dei programmi
- Impostare i canali preferiti della guida EPG

Note:

- La Guida elettronica ai programmi (EPG) non è disponibile in tutti i paesi.
- Per ulteriori informazioni sulla guida EPG, vedere Funzioni avanzate del televisore > Funzione EPG (Pagina [21\)](#page-20-0).

### Net TV

Net TV consente di accedere a film, musica e altri contenuti da Internet direttamente sullo schermo del televisore. Vedere Utilizzo del televisore > Utilizzo di Net TV.

Per utilizzare Net TV, è necessario collegare il televisore a una rete. Vedere Impostazione del televisore > Configurare una rete.

### Videostore

Il Videostore Philips consente di accedere a un'ampia gamma di film di alta qualità da vedere direttamente sul televisore.

#### Vedere Funzioni avanzate del televisore > Accesso al Videostore .

### **Multimediale**

È possibile visualizzare o riprodurre i propri file multimediali (quali foto, musica e video) utilizzando la porta USB disponibile sul lato del televisore.

Vedere Funzioni avanzate del televisore > Accesso ai contenuti multimediali (Pagina [24\)](#page-23-0).

### Accesso a ulteriori info rmazioni

### Sullo schermo

Questo è il manuale dell'utente su schermo. Il presente manuale contiene le informazioni relative all'installazione e all'utilizzo del tel evisore.

Accedere al manuale dell'utente selezionando **[Guida]** dal menu principale.

Prima di seguire le istruzioni, chiudere temporaneamente il manuale dell'utente premendo il tasto giallo sul telecomando. Pr emere nuovamente il tasto giallo per aprire il manuale sulla stessa pagina.

### Su Internet

Una versione stampabile in PDF del manuale d'uso è disponibile anche su Internet. Quest'ultima contiene le informazioni più recenti e spiegazioni dettagliate che non sono presenti su questo manuale.

Per accedere al PDF e alle informazioni su altri prodotti, incluse domande frequenti e aggiornamenti del firmware, consultare la pagina [\(http://www.philips.com/support\)](http://www.philips.com/support).

# 2 Utilizzare il televisore

### Panoramica

In questa sezione è riportata una panoramica delle funzioni e dei comandi più utilizzati di questo televisore.

### Comandi laterali e indicatori

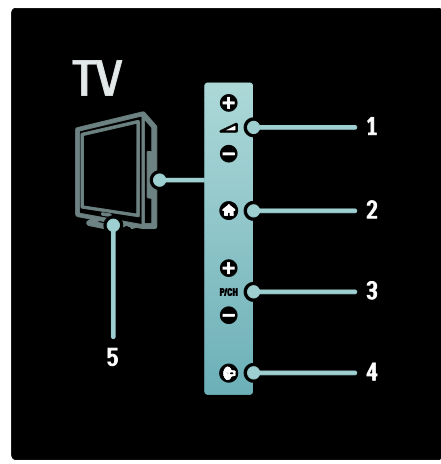

### 1.  $\rightarrow$  +/-: consentono di

aumentare/diminuire il volume. Questi tasti consentono di spostarsi in orizzontale nel menu principale.

2.  $\biguparrow$ : consente di accedere al menu principale. Premere nuovamente questo tasto per avviare un'attività dal menu principale.

3. P/CH +/- : consentono di passare al canale successivo o precedente. All'interno del menu principale, questi pulsanti consentono di muoversi in verticale.

4. C (Ambilight) : consente di attivare o disattivare la funzione Ambilight. Con il televisore in standby, consente di accendere e spegnere LoungeLight.

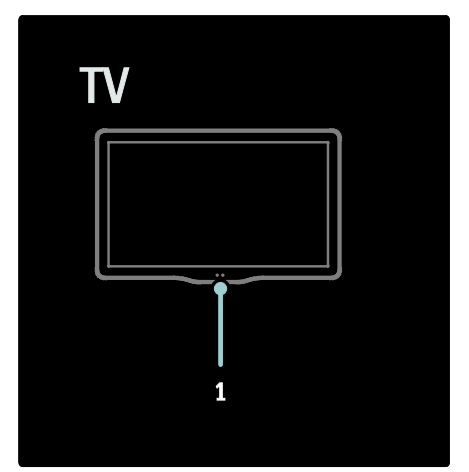

1. Sensore ambientale/sensore del telecomando/LightGuide\*

L'opzione LightGuide è disponibile solo su alcuni modelli. Selezionare [Setup] >[Preferenze] >[LightGuide brightness] per regolare la luminosità della LightGuide.

### Telecomando

Panoramica

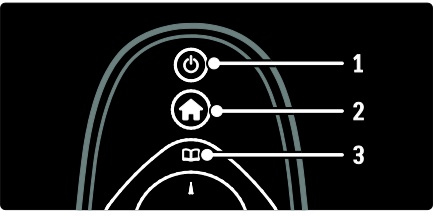

1.  $\circ$  (Standby): consente di attivare la modalità standby se il televisore è acceso. Consente di accendere il televisore se è in standby.

2.<sup>1</sup> (Home): consente di accedere al menu principale.

3.00 (Sfoglia): consente di accedere al menu di ricerca per selezionare l'elenco canali, la guida EPG e il televideo.

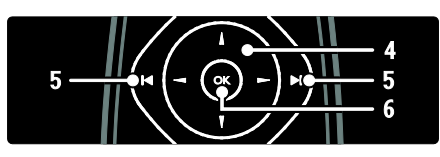

4.  $\rightarrow$  (Tasti di navigazione): consentono di spostarsi all'interno dei menu e di selezionare le varie voci.

5. Indietro/Avanti): consentono di selezionare il canale precedente o successivo. Consentono di passare alla pagina precedente/successiva del menu. Consentono inoltre di passare alla cartella, al brano o album precedente/successivo. 6.OK: consente di confermare un'immissione o una selezione.

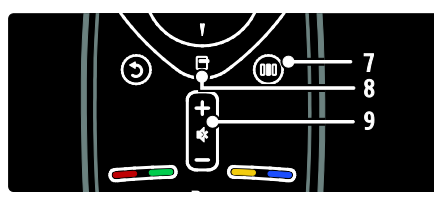

7.000 (Experience): consente di accedere al menu della barra Experience.

8. **[ (Opzioni)**: consente di accedere alle opzioni relative all'attività o alla selezione corrente.

### 9.+/- (Volume) e  $\stackrel{\bullet}{\bullet}$  (Disattivazione

dell'audio): consentono di aumentare o diminuire il volume, di disattivarlo o di ripristinarlo.

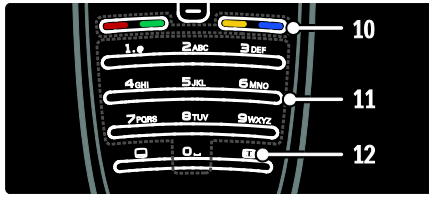

10.Tasti colorati: consentono di selezionare attività od opzioni.

11.0-9 (Tasti numerici): consentono di selezionare un canale o un'impostazione. 12. (Formato immagine ): consente di selezionare il formato immagine.

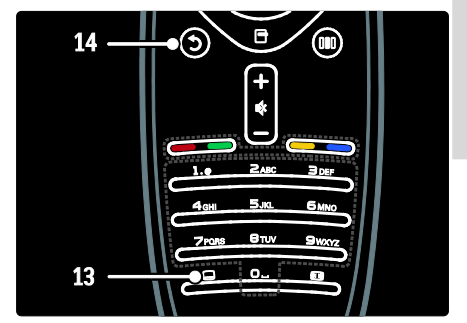

13. (Sottotit.): consente di attivare o disattivare i sottotitoli.

14.<sup>5</sup> (Indietro): consente di tornare alla schermata di un menu precedente. Tenerlo premuto per tornare alla visualizzazione del TV.

### **Batterie**

Aprire il coperchio del vano batterie sul retro del telecomando per inserire le batterie (tipo AAA-LR03 da 1,5 V). Accertarsi che le polarità + e - delle batterie siano corrette (le polarità + e - sono indicate all'interno).

Quando non si utilizza il telecomando per lunghi periodi, rimuovere le batterie. Smaltire le batterie in conformità alle direttive sullo smaltimento del prodotto. Vedere Guida introduttiva > Importante > Fine del ciclo di vita.

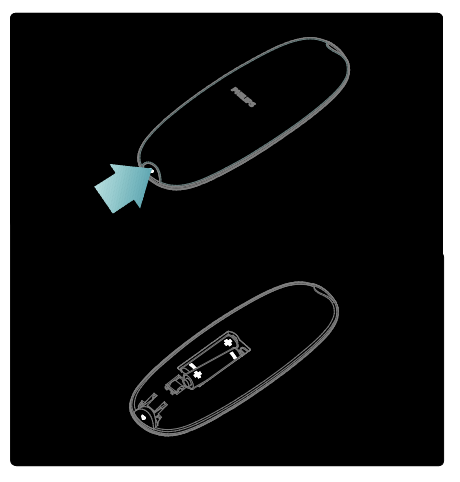

### Telecomando su schermo (OSRC)

È disponibile un telecomando su schermo OSRC (An On-Screen Remote Control) che consente di accedere a funzioni utilizzate di frequente. La disponibilità dei pulsanti su schermo dipende dalle impostazioni del TV.

### Per accedere al telecomando OSRC

1. Quando si guarda la televisione o un dispositivo collegato, premere  $\Box$ . 2. Selezionare [Mostra i tasti del

dispositivo], quindi premere OK.

3. Utilizzare i Tasti di navigazione e OK per selezionare e utilizzare i pulsanti su schermo.

### Menu di base del televisore

### Home

Il menu principale include le attività che si possono eseguire con il TV.

1. Premere  $\bigoplus$ 

2. Selezionare un'icona dal menu principale, quindi premere OK per avviare l'attività.

3. Per uscire dal menu principale, premere nuovamente  $\bigwedge$  o  $\bigcup$ .

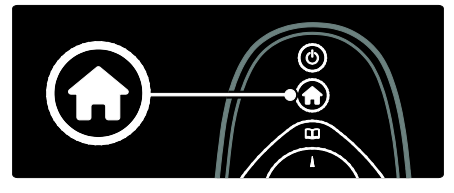

Per avviare una funzione, evidenziare la voce desiderata con i Tasti di navigazione e premere OK:

- [Visione prog. TV] Consente di tornare alla modalità antenna nel caso in cui sia stata selezionata una sorgente diversa.
- **[Watch satellite]** Consente di passare ai canali trasmessi tramite satellite (DVB-S).
- [Video noleggiati] Consente di accedere a un portale Internet per cercare e acquistare video.
- **[Ricerca in USB]** Se è collegato un dispositivo di memorizzazione USB, consente di accedere al Browser contenuti.
- **[Ricerca in PC]** Consente di tornare alla modalità antenna nel caso in cui sia stata selezionata una sorgente diversa.
- **[Ricerca in Net TV]** Consente di accedere a Net TV.
- **[Scenea]** Consente di passare allo sfondo Scenea.
- [Visualizza widget] Consente di accedere a widget forniti da provider di servizi online (funzione disponibile solo con connessione a Internet).
- **[Aggiungi dispositivo]** Consente di aggiungere nuovi dispositivi al menu Home.
- **[Setup]** Consente di accedere ai menu per modificare l'immagine, il suono e altre impostazioni del televisore.

### **Sfoglia**

Il menu di ricerca consente di accedere facilmente:

- all'elenco canali TV
- Guida elettronica ai programmi
- Televideo

Per accedere al menu di ricerca mentre si guarda la televisione, premere  $\Box$ .

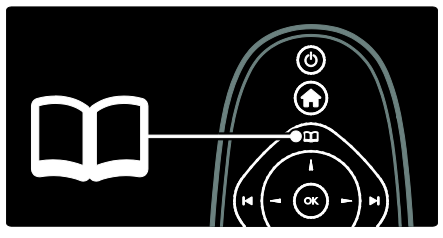

1. Premere i Tasti di navigazione per selezionare una voce:

- [Lista canali]: consente di accedere all'elenco canali TV.
- [Guida programmi]: consente di accedere alla guida EPG.
- [Televideo]: consente di accedere al televideo.

2. Premere **OK** per confermare la scelta effettuata.

### **Experience**

Premere DII per accedere al menu della barra Experience, che fornisce una gamma di impostazioni utilizzate frequentemente.

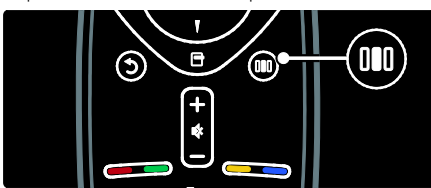

Il menu della barra Experience consente di accedere facilmente a:

- [Ambilight]: consente di attivare o disattivare la funzione Ambilight.
- [Modalità attiva Ambilight]: consente di regolare la velocità della risposta Ambilight.
- [Formato immagine]: consente di modificare il formato dell'immagine.
- **[Smart picture]**: impostazioni delle immagini utilizzate frequentemente.
- [Smart sound]: impostazioni audio utilizzate frequentemente.
- [Altoparlanti]: consente di configurare gli altoparlanti del televisore per l'opzione Philips EasyLink.
- [Spostamento immagine]: consente di regolare la posizione dell'immagine.

### Elenco canali

L'elenco canali mostra i canali TV e le stazioni radio installati sul televisore.

1. Quando si guarda la televisione, premere<br>m .

2. Selezionare [Lista canali], quindi premere OK.

3. Scegliere un canale, quindi premere OK per selezionarlo.

4. Premere  $\bigcirc$  per uscire dall'elenco senza cambiare canale.

### Aggiunta di dispositivi

Una volta collegato un dispositivo al TV, è necessario aggiungerlo alle voci del menu principale. Se la voce è presente nel menu principale, è possibile passare facilmente dal TV al dispositivo.

Nel menu principale selezionare [Aggiungi dispositivo], quindi premere OK. Seguire le istruzioni su schermo per aggiungere il dispositivo al menu principale.

Per rimuovere un dispositivo dal menu principale, selezionare la voce, quindi  $p$ remere  $\blacksquare$  e selezionare **[Rimuovi**] dispositivol. Premere OK.

### Installazione

[Setup], all'interno del menu principale, consente di modificare la maggior parte delle impostazioni del TV, tra cui:

- le impostazioni delle immagini e dell'audio;
- le impostazioni di installazione e aggiornamento dei canali TV;
- le impostazioni di aggiornamento del software del TV;
- altre funzioni speciali.

### **Opzioni**

I menu delle opzioni consentono di utilizzare impostazioni utili in relazione a ciò che è presente sullo schermo.

1. Premere  $\Box$  per vedere quali opzioni sono disponibili.

2. Per uscire, premere nuovamente  $\Box$ .

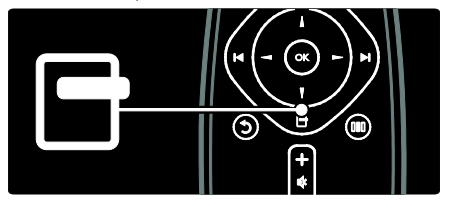

### Visione dei programmi TV

### Accensione/spegnimento o standby

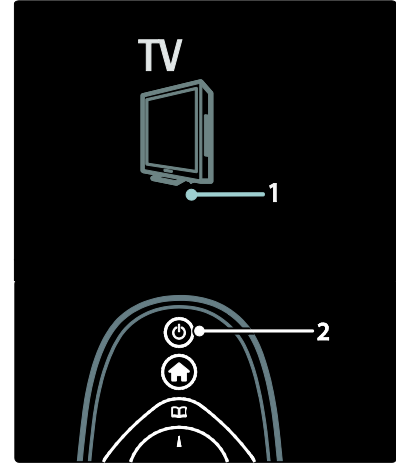

#### Accensione

Premere l'interruttore di alimentazione (1) nella parte inferiore del televisore.

#### Accensione dalla modalità standby

Premere  $\Phi$  sul telecomando (2).

### Standby

Premere @ sul telecomando.

#### Per spegnere il televisore

Premere l'interruttore di alimentazione sul lato inferiore del televisore.

Sebbene il consumo di energia del televisore in standby sia notevolmente ridotto, continuerà comunque a esserci consumo energetico. Quando il televisore non viene utilizzato per lunghi periodi di tempo, spegnerlo utilizzando il pulsante di accensione sulla parte inferiore dell'apparecchio.

Suggerimento: se non si riesce a trovare il telecomando e si desidera accendere il televisore quando è in standby, premere P/CH +/- sul lato del TV.

### Cambiare canale

Premere  $\rightarrow$  sul telecomando o P/CH +/- sul lato del televisore.

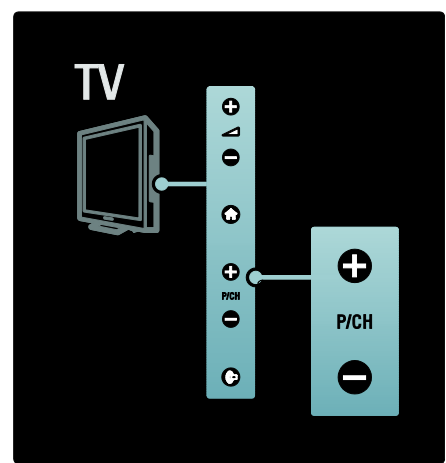

- Premere **Da**, quindi selezionare *[Lista*] canali] per utilizzare l'elenco canali.
- Premere  $\mathbf D$  per tornare al canale visualizzato in precedenza.
- Immettere il numero di un canale tramite i Tasti numerici.

### Per visualizzare solo i canali analogici o digitali

Filtrare l'elenco canali per accedere solo ai canali analogici o digitali.

1. All'interno dell'elenco canali, premere  $\Box$ .

2. Selezionare [Seleziona lista] > [Canali analogici] oppure [Canali digitali], quindi premere OK.

A seconda della scelta effettuata, saranno disponibili solo i canali digitali o analogici.

### Regolazione del volume

### Per aumentare o ridurre il volume

- Premere +/- sul telecomando.
- Premere  $\rightarrow$  +/- sul lato del televisore.

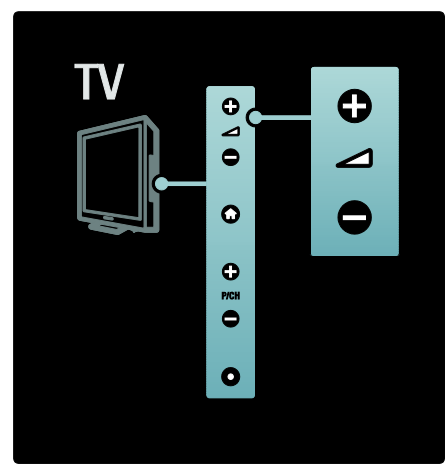

### Per escludere o includere l'audio

- Premere  $\bullet$  per disattivare l'audio.
- Premere nuovamente <sup>of</sup> per riattivare l'audio.

Utilizzare il menu [Suono] per regolare il volume delle cuffie. Per ulteriori informazioni, vedere Impostazione del televisore > Modifica delle impostazioni dell'immagine e dell'audio > Ulteriori impostazioni per l'audio (Pagin[a 30\)](#page-29-0).

### Utilizzo delle impostazioni Smart Picture

Utilizzare la barra Experience [Smart picture] per accedere alle impostazioni delle immagini utilizzate di frequente.

1. Quando si guarda la televisione, premere 000 .

2. Selezionare [Smart picture], quindi scegliere una delle impostazioni seguenti:

- [Personale]: consente di riportare il TV alle impostazioni personali configurate nei menu [Immagine] in [Setup].
- [Vivace]: impostazioni ricche e dinamiche, ideali per l'utilizzo durante il giorno.
- [Naturale]: per immagini naturali.
- [Cinema]: impostazioni ideali per guardare film.
- [Gioco]: impostazioni ideali per i giochi.
- [Risparmio energetico]: impostazioni ideali per il risparmio energetico. Impostazioni predefinite.
- [Standard]: consente di regolare le impostazioni dell'immagine per soddisfare la maggior parte degli ambienti e dei tipi di video.
- [Foto]: impostazioni ideali per guardare le foto.
- [Personalizzato]: consente di personalizzare e salvare le impostazioni prescelte per la visualizzazione delle immagini.

3. Premere OK per confermare la scelta effettuata.

4. Premere  $\mathbf D$  per uscire.

### Utilizzo delle impostazioni Smart Sound

Utilizzare la barra Experience *[Smart sound]* per accedere alle impostazioni dell'audio utilizzate di frequente.

1. Quando si guarda la televisione, premere n n .

2. Selezionare [Smart sound], quindi scegliere una delle impostazioni seguenti:

- [Personale]: consente di riportare il TV alle impostazioni personali configurate nei menu [Suono] in [Setup].
- [Standard]: consente di regolare le impostazioni dell'audio per soddisfare la maggior parte degli ambienti e dei tipi di audio.
- [Notizie]: applica le impostazioni sonore ideali per l'audio parlato, ad esempio i notiziari.
- [Film]: applica le impostazioni sonore ideali per i film.
- [Gioco]: impostazioni ideali per i giochi.
- [Dramma]: applica le impostazioni sonore ideali per i film drammatici.
- [Sport]: applica le impostazioni sonore ideali per lo sport.

3. Premere OK per confermare la scelta effettuata.

4. Premere  $\sum$  per uscire.

### Modificare il formato immagine

Modificare il formato immagine in base al contenuto da visualizzare.

1. Premere **ER** 

2. Selezionare un formato immagine, quindi premere OK per confermare la scelta.

Nota: è possibile accedere ai formati immagine tramite il menu della barra Experience (IIII) e dal menu [Setup].

È possibile selezionare i formati riportati di seguito.

- [Schermo pieno]: consente di ingrandire l'immagine in modo da riempire lo schermo (i sottotitoli rimangono visibili). Consigliato per ridurre al minimo la distorsione dello schermo (ma non per HD o PC).
- [Zoom automatico]: consente di ingrandire automaticamente l'immagine in modo da riempire lo schermo. Consigliato per ridurre al minimo la distorsione dello schermo (ma non per HD o PC).
- [Super zoom]: consente di rimuovere le bande nere laterali dei programmi trasmessi in 4:3. Non consigliato per HD o PC.
- [Movie expand 16:9]: consente di adattare in scala il formato classico 4:3 al formato 16:9. Non consigliato per HD o PC.
- [Schermo largo]: consente di estendere il formato classico 4:3 al formato 16:9.
- [Non in scala]: consente di visualizzare al meglio i dettagli per PC. Disponibile solo quando [Modalità PC] è attivato nel menu [Immagine].

### Note:

In base al formato della sorgente dell'immagine, alcuni formati dell'immagine potrebbero non essere disponibili e non saranno visualizzati sullo schermo.

### Visualizzazione di contenuti su un dispositivo collegato

### Aggiunta di un nuovo dispositivo

### Note:

- Prima di avviare la visualizzazione da un dispositivo collegato, è necessario aggiungerlo al menu principale.
- I dispositivi compatibili HDMI ARC collegati al connettore HDMI ARC del TV vengono aggiunti automaticamente al menu principale.
- 1. Collegare e accendere il dispositivo.
- 2. Premere  $\bigstar$ .

3. Selezionare [Aggiungi dispositivo], quindi premere OK. Seguire le istruzioni a video.

### Visualizzazione del dispositivo connesso

- 1. Premere  $\bigoplus$
- 2. Selezionare il dispositivo dal menu principale.

3. Premere OK per confermare la scelta effettuata.

### Utilizzo di Ambilight

### Attivazione della funzione Ambilight

Ambilight migliora l'esperienza visiva e la qualità percepita delle immagini. Per ottenere il miglior effetto Ambilight, ridurre la luminosità della stanza.

### Attenzione

Per evitare problemi di ricezione del telecomando, posizionare gli apparecchi lontano dal raggio d'azione della funzione Ambilight.

1. Premere IIII (Experience).

2. Selezionare [Ambilight], quindi premere OK.

3. Per attivare o disattivare Ambilight, selezionare [Acceso] o [Spento].

La funzione Ambilight può essere attivata anche premendo  $\mathbb{C}$ .

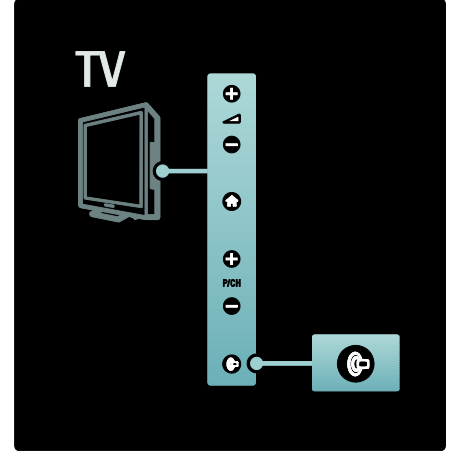

### Impostazione della modalità attiva

Nota: prima di modificare la modalità attiva di Ambilight, impostare [Colore] di Ambilight su [Modo attivo].

La modalità attiva della funzione Ambilight consente di impostare la velocità con cui la funzione Ambilight risponde alle immagini visualizzate sullo schermo.

- 1. Premere DID (Experience).
- 2. Selezionare **[Modo attivo]**, quindi premere OK.
- 3. Spostare il cursore per regolare la velocità di risposta di Ambilight.
- 4. Premere  $\supset$  per uscire dalla regolazione. 5. Premere OK per confermare la scelta effettuata.

### Utilizzo di LoungeLight

Se il televisore è in modalità standby, è possibile attivare Ambilight e creare un effetto lampada da salotto nella stanza. Con il televisore in standby, premere @ sul lato del televisore.

Nota: potrebbero essere necessari più di 5 secondi per l'attivazione di LoungeLight.

Per selezionare un altro schema colori LoungeLight, vedere Utilizzo del televisore > Utilizzo di Ambilight > Ulteriori impostazioni Ambilight.

### Ulteriori impostazioni Ambilight

Nel menu Ambilight, è possibile regolare altre impostazioni.

Quando si guarda il TV, premere  $\biguparrow$  >  $[Setub] > [Impostazioni TV avarazate] >$ [Ambilight].

Selezionare un'impostazione da regolare:

- [Dinamico]: consente di impostare la funzione Ambilight su un'azione intermedia fra rilassato e dinamico. Questa funzionalità è disponibile solo se l'opzione [Colore] di Ambilight è impostata su [Dinamico].
- [Luminosità]: consente di regolare la luminosità del sistema Ambilight.
- [Colore]: consente di selezionare un colore predefinito.
- [Colore personalizzato]: consente di ottimizzare i colori predefiniti.
- [Separazione]: consente di regolare la differenza tra i livelli dei colori di ciascun lato del TV. Per un colore Ambilight dinamico e uniforme, disattivare questa funzione.
- [Spegnimento TV]: consente di selezionare la modalità di disattivazione del TV.
- **[Lounge light]:** consente di selezionare una modalità LoungeLight. Questa impostazione viene applicata quando la modalità LoungeLight è attiva in modalità standby.
- [Scenea lounge light]: consente di attivare/disattivare la modalità Scenea.
- **[Colore parete]**: consente di selezionare un colore da abbinare a quello delle pareti in modo che i colori Ambilight vengano visualizzati correttamente.

### Utilizzo di Net TV

### Vantaggi

Koninklijke Philips Electronics N.V. non si assume alcuna responsabilità circa i contenuti offerti dai fornitori dei servizi Net TV.

Net TV offre servizi Internet e siti Web ottimizzati per il televisore. Utilizzare il telecomando del televisore per scorrere le pagine Internet di Net TV. È possibile riprodurre film, visualizzare immagini o ascoltare musica, consultare news, giocare e molto altro ancora, il tutto sullo schermo del televisore.

- Poiché Net TV è un sistema online, di tanto in tanto potrebbe venire modificato per meglio rispondere al suo scopo.
- È possibile che alcuni servizi Net TV vengano aggiunti o modificati oppure interrotti dopo un certo periodo di tempo.
- Net TV visualizza le pagine a schermo intero, una alla volta.
- Non è possibile scaricare e salvare file né installare plug-in.

### Cosa serve?

Per utilizzare Net TV, è necessario collegare il televisore a un router con connessione a Internet a banda larga. Per maggiori informazioni sulla configurazione di una rete, vedere Impostazione del televisore > Configurare una rete.

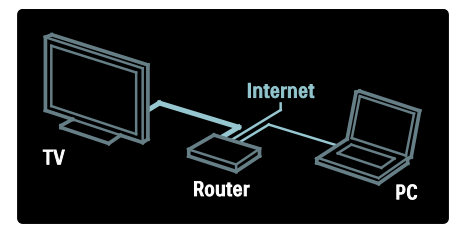

### Primo utilizzo

La prima volta che si effettua il collegamento a Net TV, il televisore richiede di accettare i Termini di utilizzo. Una volta accettati i termini, il televisore richiede di registrare Net TV. Dopo la registrazione, è possibile attivare l'impostazione Controllo genitori.

### Vantaggi della registrazione

Una volta effettuata la registrazione di Net TV, le pagine selezionate come preferite o come pagine bloccate vengono archiviate come backup. Inoltre, vengono archiviati gli ultimi 16 indirizzi Web (URL) visitati.

È possibile condividere queste selezioni con un altro televisore Net TV, se quest'ultimo viene registrato con lo stesso indirizzo del primo. Una volta effettuata la registrazione, è possibile ripristinare queste selezioni dopo un ripristino accidentale di Net TV con [Cancella elenco cronologia].

### Procedure per la registrazione

Per effettuare la registrazione, è necessario disporre di un indirizzo di posta elettronica e di un PC collegato a Internet. Se si salta la registrazione al primo utilizzo, è possibile effettuarla in seguito dalla pagina iniziale di Net TV.

Per avviare la registrazione di Net TV, è necessario inserire sullo schermo TV l'indirizzo di posta elettronica. Per inserire l'indirizzo, utilizzare il tastierino numerico del telecomando come per i messaggi SMS/di testo. Seguire le istruzioni sullo schermo.

Un messaggio indicherà se è stata inviata una e-mail di registrazione all'indirizzo di posta elettronica. Aprire l'e-mail dal PC e fare clic sul link al modulo di registrazione. Compilare il modulo e fare clic sul pulsante di invio.

Sul televisore, selezionare [OK] e premere OK per aprire la pagina iniziale di Net TV.

### Vantaggi del Controllo genitori

Se il Controllo genitori è attivato:

- È possibile bloccare o sbloccare servizi e/o categorie di servizi.
- Alcuni servizi non adatti ai bambini sono inizialmente bloccati ma possono essere sbloccati.
- È possibile bloccare solo i servizi presenti sulle pagine di Net TV. Gli annunci pubblicitari e i siti Web aperti non possono essere bloccati.
- I servizi sono bloccati in base al paese. Le categorie sono bloccate per tutti i paesi.

### Attivazione del Controllo genitori

La prima volta che si apre la pagina iniziale di Net TV, il televisore richiede di attivare il Controllo genitori. Se si attiva il Controllo genitori, il televisore richiede di inserire il codice di blocco/sblocco personale.

Inserire un codice di 4 cifre come codice di blocco/sblocco Net TV. Utilizzare i tasti numerici sul telecomando. Immettere nuovamente lo stesso codice pin per confermare.

### Net TV

### Accesso alla pagina iniziale di Net TV

1. Premere **LL** (Sfoglia).

2. Selezionare [Net TV], quindi premere OK. Il televisore si collega a Net TV e si apre la pagina iniziale.

### Navigare nella pagina iniziale di Net TV Premere:

- **00** per visualizzare l'elenco dei segnalibri o accedere a una pagina Internet aperta.
- Tasti di navigazione per navigare su Net TV o sul Web.

### Navigare nella pagina iniziale di Net TV Premere:

- $\Box$  per accedere al menu delle opzioni.
- OK per visualizzare o selezionare una voce.
- $\mathfrak b$  per tornare a una pagina precedente.
- **f** (Home) per chiudere Net TV e tornare al menu principale.

La pagina **[Browse all]** contiene tutti i servizi. Nella pagina [Browse all], è possibile visualizzare i servizi Net TV per categoria. Selezionare una categoria e premere OK.

### Ricerca di un paese diverso

Nella pagina *[Browse all]* è possibile cambiare il paese di Net TV. Un paese diverso potrebbe offrire servizi diversi.

Selezionare [Browse: ...], selezionare un altro paese, quindi premere OK.

Contrassegnare le pagine Net TV preferite

È possibile contrassegnare fino a 12 pagine o servizi Net TV preferiti per accedervi rapidamente. Le pagine preferite sono contrassegnate con un asterisco.

Nota: solo i servizi Net TV possono essere contrassegnati come preferiti. Gli annunci pubblicitari e i siti Web aperti non possono essere contrassegnati.

### Contrassegnare le pagine Net TV preferite

1. In Net TV, premere  $\Box$ .

2. Selezionare [Inserisci segnalibro per questa pagina], quindi premere OK. 3. Premere  $\blacksquare$  per uscire.

Nota: solo i servizi Net TV possono essere contrassegnati come preferiti. Gli annunci pubblicitari e i siti Web aperti non possono essere contrassegnati.

Tutti i servizi preferiti sono visualizzati nella pagina iniziale di Net TV. Nella pagina [Segnalibri], i servizi preferiti sono contrassegnati con un asterisco.

### Accesso a una pagina Web

Nota: alcuni siti Web aperti non sono adatti allo schermo del televisore, pertanto potrebbero essere visualizzati in maniera errata.

1. Premere **DD** (Sfoglia).

2. Selezionare [Vai a indirizzo], quindi premere OK.

3. Selezionare il campo per l'immissione del testo e premere OK.

4. Selezionare un numero/lettera/simbolo, quindi premere OK per confermare ogni voce inserita.

5. Selezionare [Vai a indirizzo], quindi premere OK per visualizzare la pagina Web.

### Utilizzare il telecomando su schermo

Utilizzare il telecomando sullo schermo per controllare la riproduzione di un film online o per spostare in alto o in basso una pagina Web.

1. In Net TV, premere  $\Box$ .

2. Selezionare [Mostra altri tasti], quindi premere OK.

3. Utilizzare i Tasti di navigazione per muovere il cursore in alto o in basso all'interno della pagina, quindi premere OK.

### Ingrandimento di una pagina

1. In Net TV, premere  $\Box$ . 2. Selezionare [Ingrandisci pagina], quindi premere OK. 3. Selezionare l'azione da eseguire, quindi premere OK.

### Cancellazione della cronologia

1. In Net TV, premere  $\Box$ .

2. Selezionare [Cancella memoria Net TV], quindi premere OK.

Password, cookie e dati cronologici della navigazione vengono rimossi dal televisore.

## 3 Funzioni avanzate del televisore

### Canali preferiti

### Aggiunta o rimozione dei canali

- 1. Premere **00**
- 2. Selezionare *[Lista canali]*, quindi premere OK.
- 3. Premere  $\blacksquare$ .
- 4. Selezionare [Contrassegna come preferito] oppure [Elimina contrassegno di preferito], quindi premere OK.

Viene visualizzato un asterisco nella griglia dei canali ad indicare che il canale è stato aggiunto all'elenco dei preferiti. L'asterisco non appare più quando il canale viene rimosso dall'elenco dei preferiti.

### Selezionare un elenco di canali preferiti

Visualizzare solo i canali in un elenco di preferiti o visualizzare tutti i canali se è selezionato un elenco di preferiti.

1. All'interno dell'elenco canali, premere  $\Box$ .

2. Selezionare *[Seleziona lista]* > *[Preferiti]* per visualizzare i canali in un elenco di preferiti; oppure [Tutti] per visualizzare tutti i canali.

3. Premere OK per confermare la scelta effettuata.

### Funzione EPG

### Panoramica

<span id="page-20-0"></span>La guida EPG (Electronic Program Guide) è una guida su schermo disponibile per i canali digitali. La guida EPG consente di:

- Visualizzare un elenco dei programmi digitali trasmessi al momento
- Visualizzare i programmi futuri
- Raggruppare i programmi in base al genere
- Impostare promemoria che segnalino l'inizio dei programmi
- Impostare i canali preferiti della guida EPG

Note: la guida EPG non è disponibile in tutti i paesi.

### Attivazione della guida EPG

1. Premere **00** 

2. Selezionare [Guida programmi], quindi premere OK.

### Opzioni EPG

Utilizzare il menu delle opzioni EPG per impostare o annullare promemoria, modificare il giorno e accedere ad altre opzioni EPG. Queste opzioni sono accessibili solo per 8 giorni dalla pubblicazione delle informazioni del canale TV.

1. Quando si è in EPG, premere  $\Box$ .

2. Premere i Tasti di navigazione e OK per selezionare e regolare:

- [Imposta promemoria]: consente di impostare i promemoria per i programmi.
- [Elimina promemoria]: consente di cancellare i promemoria dei programmi.
- [Modifica giorno]: consente di impostare il giorno EPG. Selezione [Oggi], [Giorno dopo] o [Giorno precedente].
- [Maggiori informazioni]: consente di visualizzare le informazioni sui programmi.
- [Ricerca per tema]: consente di ricercare i programmi in base al genere.
- [Richiamo programmato]: consente di elencare i promemoria per i programmi.
- [Canali preferiti.]: consente di impostare i canali EPG preferiti.

### Utilizzare il televideo

### Selezione di una pagina

- 1. Premere  $\Box$
- 2. Selezionare **[Televideo]**, quindi premere OK.

3. Selezionare una pagina effettuando una delle seguenti operazioni:

- Immettere il numero di pagina con i Tasti numerici.
- Premere  $\bullet$  o  $\bullet$  per visualizzare la pagina successiva o quella precedente.
- Premere i Tasti colorati per selezionare una voce associata al codice colori.
- 4. Premere  $\bullet$  per uscire dal televideo.

### Accesso alle opzioni del televideo

1. Quando si accede al televideo, premere F. .

- 2. Selezionare un'opzione:
- [Blocca pagina] / [Sblocca pagina]: consente di bloccare o sbloccare la pagina corrente.
- [Doppio programma] / [Schermo intero]: consente di attivare o disattivare il televideo con doppio schermo, che consente di posizionare il canale o la sorgente corrente sulla sinistra dello schermo e il televideo sulla destra.
- [Rivelare]: consente di non visualizzare o di mostrare le informazioni nascoste di una pagina, quali ad esempio le soluzioni di enigmi e puzzle.
- **[Elenco T.O.P.]**: il televideo TOP (Table Of Pages) consente di passare da un argomento all'altro senza utilizzare i numeri di pagina.
- [Ingrandisci] / [Visualizzazione normale]: per facilitare la lettura, è possibile ingrandire le pagine del televideo. Premere i Tasti di navigazione per spostarsi nella schermata ingrandita.
- [Scorri sottopagine]: consente di scorrere automaticamente le pagine secondarie, se disponibili.
- **[Lingue]:** consente di passare a un altro gruppo di lingue per visualizzare correttamente una lingua quando tale lingua utilizza un set di caratteri diverso.

3. Premere  $\Box$  per uscire dal menu delle opzioni.

### Selezione di una lingua per il televideo

Alcune emittenti che trasmettono in digitale offrono diverse lingue per il televideo. È possibile impostare la lingua principale e la lingua secondaria.

1. Premere  $\bigoplus$ 

2. Selezionare [Setup] > [Impostazioni canale avanzate] oppure [Impostazioni satellite avanzate] > [Lingue] > [Primary teletext] oppure [Lingua televideo secondario].

3. Selezionare la lingua prescelta per il televideo, quindi premere OK.

### Selezione delle sottopagine

Le pagine del televideo possono includere numerose sottopagine. Tali pagine vengono visualizzate su una barra accanto al numero di pagina principale.

Quando sono disponibili su una pagina del televideo, premere « o ▶ per selezionare le pagine secondarie.

### Esecuzione di ricerche nel televideo

1. Quando ci si trova all'interno del televideo, premere OK per evidenziare la prima parola o il primo numero.

2. Premere i Tasti di navigazione per passare alla parola o al numero da ricercare.

3. Premere OK per iniziare la ricerca.

4. Premere  $\triangle$  finché non viene evidenziata alcuna parola o numero per uscire dalla ricerca.

### Utilizzo del televideo digitale

Alcune emittenti televisive digitali offrono servizi di testo digitale o interattivi dedicati (ad esempio BBC1), trasmessi direttamente sui canali televisivi digitali.

Una volta all'interno del televideo:

- Premere i Tasti di navigazione per selezionare o evidenziare gli elementi.
- Utilizzare i Tasti colorati per selezionare un'opzione e premere OK per confermarla o attivarla.

Nota: i servizi di testo digitali sono bloccati quando vengono trasmessi i sottotitoli e l'opzione *[Sottotitoli]* è attiva. Vedere Funzioni avanzate del televisore > Utilizzo dei sottotitoli (Pagin[a 23\)](#page-22-0).

# Italiano

### Utilizzo del televideo 2.5

Il televideo 2.5 offre una grafica migliore e un maggior numero di colori rispetto al televideo normale. Se il televideo 2.5 viene trasmesso da un canale, è attivato per impostazione predefinita.

#### Per attivare/disattivare il televideo 2.5 1. Premere  $\bigoplus$

2. Selezionare [Setup] > [Impostazioni TV avanzate] > [Preferenze] > [Televideo 2.5] > [Acceso] oppure[Spento], quindi premere OK.

### Utilizzo di timer, blocchi e sottotitoli

### Timer di spegnimento

<span id="page-22-1"></span>La funzione di spegnimento automatico (Sleeptimer) mette automaticamente il televisore in standby allo scadere dell'intervallo predefinito. È comunque possibile spegnere il televisore prima dello scadere del tempo o resettare il timer di spegnimento durante il conto alla rovescia.

1. Premere  $\bigoplus$ 

### 2. Selezionare [Setup] > [Impostazioni TV avanzate] > [Preferenze] > [Sleeptimer].

3. Premere i Tasti di navigazione per impostare il timer di spegnimento. Il timer di spegnimento può essere impostato fino a 180 minuti a incrementi di cinque minuti. Lo spegnimento automatico non è attivo se viene impostato su zero minuti.

4. Premere OK per attivare il timer di spegnimento. Il televisore si dispone in standby dopo l'intervallo di tempo impostato.

### Blocco accesso

Per impedire ai bambini di guardare la televisione, è possibile bloccare il televisore stesso oppure i programmi non dedicati a una certa fascia d'età.

### Impostazione o modifica del codice del blocco accesso

1. Premere  $\biguparrow$ 

#### 2. Selezionare [Setup] > [Impostazioni canale avanzate] > [Blocco accesso].

3. Selezionare [Imposta codice] o [Modifica codice].

4. Immettere il codice con i Tasti numerici. Suggerimento: se si dimentica il codice, immettere "8888" per sostituire qualsiasi codice esistente.

#### Blocco/sblocco dei canali

1. Nel menu di blocco accesso, selezionare [Blocco canale].

2. Immettere il codice di blocco accesso con i Tasti numerici. Viene visualizzato il menu [Blocco canale].

3. Selezionare i canali da bloccare/sbloccare.

### Fasce d'età

Alcune emittenti digitali classificano i loro programmi in base all'età. È possibile impostare il televisore affinché vengano mostrati solo programmi per fasce d'età superiore a quella dei bambini.

1. Premere  $\hat{\mathbf{\pi}}$ .

2. Selezionare [Setup] > [Impostazioni canale avanzate] oppure [Impostazioni satellite avanzate] > [Blocco accesso] > [Vietato ai minori]. Viene visualizzato un messaggio che richiedere di inserire il codice di blocco parentale.

3. Immettere il codice con i Tasti numerici. 4. Selezionare una fascia di età, quindi premere OK. Tutti i programmi non inclusi nella fascia di età specificata sono bloccati.

Per ulteriori informazioni sui codici di blocco accesso, vedere Funzioni avanzate del televisore > Utilizzo di timer e blocchi > Blocco accesso.

### Sottotitoli

<span id="page-22-0"></span>1. Impostare il TV su un canale analogico.

2. Premere **Da**, quindi selezionare [Televideo] e premere OK.

3. Immettere il codice a tre cifre della pagina dei sottotitoli (solitamente "777").

4. Premere  $\bigcirc$  per uscire dal televideo. Se sono disponibili compaiono i sottotitoli.

### 1 Premere **...**

### 2. Nel menu che compare, selezionare [Spento], [Acceso] o [Audio disattivato], quindi premere OK.

Nota: con l'opzione [Audio disattivato], il TV mostra i sottotitoli solo quando l'audio viene disattivato tramite la funzione  $\mathbf{\hat{X}}$ 

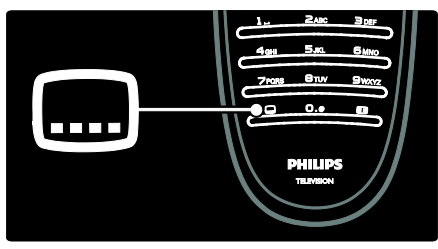

Questa funzione è disponibile solo su alcuni canali digitali specifici.

1. Quando si guarda la televisione, premere<br> $\blacksquare$ .

2. Selezionare [Lingua sottotitoli].

3. Selezionare una lingua dei sottotitoli dall'elenco, quindi premere OK.

Nota: ulteriori informazioni sulle

impostazioni della lingua sono disponibili in Impostazione del televisore > Modifica delle impostazioni della lingua > Lingue audio, dei sottotitoli e del televideo (Pagina [34\)](#page-33-0).

### Accesso al Videostore

### Vantaggi

Guardare e memorizzare un video noleggiato tramite Net TV. Per utilizzare Net TV, è necessario collegare il televisore a un router con connessione a Internet a banda larga, vedere Impostazione del televisore > Configurare una rete.

### Inserire una scheda SD.

Attenzione: attenersi alle istruzioni riportate di seguito. L'inserimento errato della scheda SD potrebbe danneggiare quest'ultima. Qualsiasi contenuto salvato sulla scheda SD verrà cancellato prima del download di video a noleggio.

### **Note**

- Questo TV è dotato di uno slot standard per schede SD da utilizzare solo per il Videostore.
- Utilizzare una scheda SD vuota. La scheda SD deve avere una capacità minima di archiviazione di 4 GB. Per i video in alta definizione, assicurarsi di utilizzare una scheda SD con una capacità minima di 8 GB.

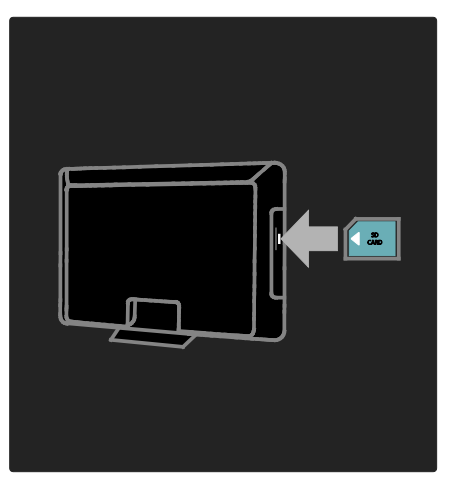

1. Prima di inserire la scheda di memoria SD, rimuovere il modulo CAM (Conditional Access Module) dal TV.

2. Inserire una scheda di memoria SD vuota nel relativo slot con l'etichetta anteriore rivolta verso l'esterno.

### Visione di video noleggiati

Nel menu principale, selezionare **[Video**] noleggiati] > [Noleg. video] e premere OK. Seguire le istruzioni visualizzate sullo schermo.

### Accesso ai contenuti multimediali

### Ricerca nel dispositivo USB

<span id="page-23-0"></span>Sul televisore è possibile guardare foto o riprodurre brani musicali e video presenti su un dispositivo di memorizzazione USB.

Avvertenza: Philips non è da ritenersi responsabile nel caso in cui il dispositivo di memorizzazione USB non sia supportato né in caso di danni o perdita dei dati dal dispositivo.

### Collegamento di un dispositivo di memorizzazione USB

Quando il televisore è acceso, collegare il dispositivo di memorizzazione USB alla porta USB sul lato del televisore.

Viene visualizzato il browser del contenuto USB.

- Per tornare indietro o avanti veloce all'interno di un file, premere < oppure Þ. .
- Premere  $\bigcirc$  per uscire dal browser dei contenuti.
- Man mano che viene riprodotto un file, premere  $\blacksquare$  per accedere ai servizi specifici.

### Impostazioni video

- [Riduz. schermo]: consente di riprodurre il video in una finestra piccola.
- [Schermo intero]: consente di riprodurre il video a schermo intero.
- **[Ripeti]**: consente di ripetere un video.
- [Casuale on] / [Casuale off]: consente di attivare o disattivare la riproduzione casuale dei filmati.

### Note:

- Il browser del contenuto USB è accessibile anche selezionando [Ricerca in USB] nel menu Home.
- Se si collegano più dispositivi USB mediante un hub USB, viene visualizzato un messaggio che richiede di selezionarne uno. Selezionare il dispositivo, quindi premere OK.

### Riproduzione di un file

Selezionare il file che si desidera riprodurre nel browser dei contenuti, quindi premere OK.

- Per mettere in pausa o arrestare la riproduzione, premere nuovamente OK.
- Per passare al file precedente o successivo, premere e oppure ».

### Impostazioni per la musica

- [Ripeti]: consente di ripetere un brano o un album.
- [Casuale on] / [Casuale off]: consente di attivare o disattivare la riproduzione casuale dei brani.

### Impostazioni dell'anteprima delle immagini

- [Ruotare]: consente di ruotare un'immagine.
- **[Ripeti]**: consente di ripetere l'anteprima.
- [Casuale on]: consente di visualizzare le immagini nella presentazione in modo casuale.
- [Casuale off]: consente di disattivare la visualizzazione casuale delle immagini nella presentazione.
- [Velocità presentazione]: consente di impostare la durata di visualizzazione di una foto.
- [Transizione presentazione]: consente di impostare la transizione da una foto alla successiva.

### Effettuare una ricerca nella rete PC

Sul televisore è possibile guardare foto o riprodurre file musicali e video presenti su un computer o un altro dispositivo di memorizzazione della rete domestica.

Per effettuare una ricerca nella rete del PC, innanzitutto impostare la connessione di rete, vedere Impostazione del televisore Configurare una rete.

Se la rete non è stata ancora installata, la prima volta che si effettua l'accesso a [Ricerca in PC], l'installazione della rete si avvia automaticamente. Seguire le istruzioni sullo schermo.

Effettuare una ricerca nella rete PC Nel menu principale selezionare [Ricerca in PC], quindi premere OK.

Dopo aver acceso il PC e il router, il televisore visualizza il contenuto del programma multimediale dal computer. Una volta visualizzato l'elenco del contenuto sul PC, selezionare il file che si desidera riprodurre e premere OK.

Si avvia la riproduzione di un brano, una presentazione di foto o un video.

- Per mettere in pausa, premere nuovamente OK.
- Per passare al file successivo, premere ы .
- Per passare al file precedente, premere **Id** l.
- Per far avanzare un file musicale, premere .

Premere **d** (Opzioni) per accedere ad ulteriori funzioni quali [Riproduci una volta], [Ripeti], [Casuale on]/[Casuale off], [Ruotare].

### Consente di visualizzare i video

Selezionare un video dal menu Guida e premere OK.

- Per mettere in pausa il video, premere OK.
- Per l'avanzamento veloce, premere  $\blacktriangleright$ una volta per rallentare, premere • due volte per andare più veloce.
- Premere nuovamente per tornare alla velocità normale.

Premere  $\Box$  (Opzioni) per passare a [Schermo intero], [Riduz. schermo], [Riproduci una volta] ed eseguire altre funzioni.

Per uscire dalla rete PC, premere  $\biguparrow$  e selezionare un'altra funzione.

### Utilizzare Scenea

È possibile utilizzare la funzione Scenea per visualizzare un'immagine fissa come sfondo del televisore. Assicurarsi che il TV sia impostato su [Home].

### Sfondo ad immagine singola

1. Premere  $\biguparrow$ 

2. Selezionare [Scenea], quindi premere OK. Viene visualizzata l'immagine predefinita o precaricata.

### Presentazione dello sfondo

Assicurarsi che lo sfondo non sia ancora attivo.

1. Collegare un dispositivo di memorizzazione USB al TV.

2. Premere  $\bigoplus$ 

3. Selezionare [Scenea], quindi premere OK. Vengono visualizzate tutte le immagini del dispositivo di memorizzazione USB.

Nota: se il timer di spegnimento è spento, lo sfondo viene visualizzato per 120 minuti. In caso contrario, viene visualizzato per la durata del timer stesso. Per ulteriori informazioni sul timer di spegnimento, vedere Funzioni avanzate del televisore > Utilizzo di timer e blocchi > Timer di spegnimento (Pagina [23\)](#page-22-1).

Nota: le dimensioni dell'immagine non devono essere superiori a 1 MB.

1. Collegare il dispositivo di memorizzazione USB al TV.

2. Premere  $\bigoplus$ 

3. Selezionare [Ricerca in USB], quindi premere OK.

4. Selezionare un'immagine, quindi premere e .

5. Selezionare [Imposta come Scenea], quindi premere OK.

### Ascolto della radio digitale

Se è disponibile la trasmissione digitale, i canali radio digitali vengono sintonizzati automaticamente durante la configurazione. 1. Quando si guarda la televisione, premere m .

2. Selezionare [Lista canali], quindi premere OK.

3. All'interno dell'elenco canali, premere  $\Box$ .

4. Selezionare [Seleziona lista] > [Radio], quindi premere OK.

5. Selezionare un canale radio, quindi premere OK.

### Utilizzo di widget

### Cosa serve?

I widget sono icone o finestre contenenti informazioni quali meteo, orologio, ecc. I widget disponibili cambiano da un paese all'altro. Per accedere ai widget, è necessario collegare il televisore a un router con connessione a Internet a banda larga, vedere Impostazione del televisore > Configurare una rete.

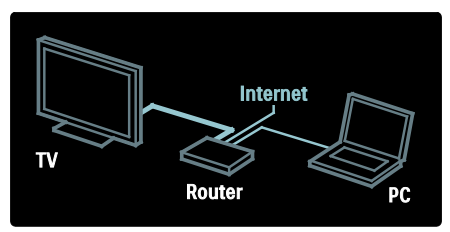

### Visualizzazione dei widget

### Aggiungere o rimuovere i widget

1. Nel menu principale selezionare [Visualizza widget], quindi premere OK. 2. Selezionare il widget da aggiungere o rimuovere, quindi premere  $\Box$ . 3. Utilizzare i tasti di navigazione per selezionare e **OK** per confermare le impostazioni.

### Visualizzazione dei widget

Con il televisore acceso, premere il tasto blu per visualizzare i widget.

### Accesso universale

### Attivazione dell'accesso universale

Se l'emittente TV in digitale supporta tale servizio, questo televisore consente di attivare audio e sottotitoli speciali per gli ipoudenti, oltre a un tipo di audio specifico per gli ipovedenti.

Per attivare queste funzioni, è necessario attivare l'accesso universale nel menu [Preferenze].

1. Premere  $\biguparrow$ .

2. Selezionare [Setup] > [Impostazioni TV avanzate] > [Preferenze] > [Accesso universale] > [Acc.], quindi premere OK.

### Non udenti

Alcuni canali televisivi digitali trasmettono audio e sottotitoli speciali adatti agli ipoudenti.

### Per attivare questo tipo di audio e sottotitoli (se disponibili)

1. Quando si guarda la televisione, premere<br>  $\blacksquare$ .

2. Premere il tasto rosso per selezionare [Non udenti].

3. Premere il tasto verde per passare all'audio e ai sottotitoli per ipoudenti, premere il tasto rosso per disattivarli.

4. Premere 5 per uscire.

Suggerimento: per verificare se è disponibile una lingua audio per ipoudenti, premere  $\Box$  e selezionare [Lingua audio]. Le lingue con l'icona di un orecchio indicano il supporto per ipoudenti.

### Non vedenti

Alcuni canali televisivi digitali trasmettono audio speciale adatto agli ipovedenti. All'audio normale vengono aggiunti commenti extra.

### Per attivare l'audio per gli ipovedenti (se disponibile)

1. Quando si guarda la televisione, premere C. .

2. Premere il tasto verde per selezionare [Non vedenti].

3. Utilizzare i seguenti tasti per attivare le relative funzioni:

- Verde [Altoparlanti]: per l'ascolto dell'audio per ipovedenti solo dagli altoparlanti.
- Giallo **[Cuffia]**: per l'ascolto dell'audio per ipovedenti solo dalle cuffie.
- Blu [Altoparlanti + cuffia]: per l'ascolto dell'audio per ipovedenti solo dagli altoparlanti e dalle cuffie.
- Rosso [Spento]: per la disattivazione dell'audio per ipovedenti.

### 4. Premere  $\mathbf 5$  per uscire.

Suggerimento: per verificare se è disponibile l'audio per ipovedenti, premere  $\blacksquare$  e selezionare [Lingua audio]. Le lingue con l'icona di un occhio indicano il supporto per ipovedenti.

### Regolazione del volume per gli ipovedenti

1. Nel menu [Accesso universale], premere il tasto giallo per selezionare **[Volume** misto].

2. Premere i Tasti di navigazione per muovere la barra in alto o in basso, quindi premere OK.

3. Premere  $\mathbf{D}$  per uscire.

### Feedback audio per gli ipovedenti

Questa funzione consente di attivare il feedback audio quando vengono premuti i tasti sul telecomando o i pulsanti sul TV.

### 1. 1. Nel menu [Accesso universale], premere il tasto blu per selezionare [Tono tasti].

2. Premere il tasto verde per attivare il feedback audio o il tasto rosso per disattivarlo.

3. Premere  $\mathbf{\hat{D}}$  per uscire.

# 4 Impostazione del televisore

### Modifica delle impostazioni dell'immagine e dell'audio

### Assistente impostazioni

Utilizzare l'Assistente impostazioni per selezionare le impostazioni più appropriate per immagini e audio.

1. Quando si guarda la televisione, premere .

2. Selezionare [Setup] > [Personalizza] immagine e audio], quindi premere OK. 3. Selezionare [Avvio], quindi premere OK. Seguire le istruzioni visualizzate per

selezionare le impostazioni preferite.

### Impostazioni intelligenti delle immagini

Utilizzare la barra Experience [Smart picture] per accedere alle impostazioni delle immagini utilizzate di frequente.

1. Quando si guarda la televisione, premere nn .

2. Selezionare [Smart picture], quindi scegliere una delle impostazioni seguenti:

- [Personale]: consente di riportare il TV alle impostazioni personali configurate nei menu [Immagine] in [Setup].
- [Vivace]: impostazioni ricche e dinamiche, ideali per l'utilizzo durante il giorno.
- [Naturale]: per immagini naturali.
- [Cinema]: impostazioni ideali per guardare film.
- [Gioco]: impostazioni ideali per i giochi.
- [Risparmio energetico]: impostazioni ideali per il risparmio energetico. Impostazioni predefinite.
- [Standard]: consente di regolare le impostazioni dell'immagine per soddisfare la maggior parte degli ambienti e dei tipi di video.
- **[Foto]**: impostazioni ideali per guardare le foto.

[Personalizzato]: consente di personalizzare e salvare le impostazioni prescelte per la visualizzazione delle immagini.

3. Premere OK per confermare la scelta effettuata.

4. Premere  $\bigcirc$  per uscire.

### Ulteriori impostazioni per le immagini

1. Premere  $\biguparrow$ 

2. Selezionare [Setup] > [Impostazioni TV avanzate] > [Immagine], quindi premere OK.

3. Selezionare un'impostazione da regolare:

- [Smart picture]: consente di accedere alla configurazione predefinita delle impostazioni intelligenti delle immagini.
- [Resettare]: consente il ripristino delle impostazioni di fabbrica.
- [Contrasto]: consente di regolare l'intensità delle aree luminose mantenendo invariate le aree scure.
- [Luminosità]: consente di regolare l'intensità e i dettagli delle aree scure.
- [Colore]: consente di regolare la saturazione dei colori.
- **[Hue]**: consente di compensare le variazioni cromatiche nelle trasmissioni con codifica NTSC.
- [Nitidezza]: consente di regolare il livello di nitidezza dell'immagine.
- [Riduzione rumore]: consente di filtrare e ridurre i disturbi di un'immagine.
- **[Tinta]**Regola il bilanciamento dei colori in un'immagine.
- [Tinta personalizzata]: consente di personalizzare le impostazioni della tinta.
- [Pixel Plus HD]: consente di accedere alle impostazioni avanzate, incluso [100 Hz Clear LCD], [Contrasto dinamico], [Retroilluminazione dinamica], [Riduzione artefatti MPEG], [Ottimizzazione dei colori], [Perfect Natural Motion], [Gamma].
- [Modalità PC]: consente di attivare la regolazione delle impostazioni dell'immagine quando un PC è collegato al televisore tramite HDMI. Se attivo, è possibile selezionare [Formato immagine] > [Non in scala] per la visualizzazione completa dei dettagli per PC.
- [Sensore luce]: consente di regolare le impostazioni in maniera dinamica per l'abbinamento alle condizioni di illuminazione.
- [Formato immagine]: consente di modificare il formato dell'immagine.
- [Bordi dello schermo]: consente di modificare le dimensioni dell'immagine.
- [Spostamento immagine]: consente di regolare la posizione dell'immagine.

### Impostazioni intelligenti per l'audio

Utilizzare la barra Experience [Smart sound] per accedere alle impostazioni dell'audio utilizzate di frequente.

1. Quando si guarda la televisione, premere nnn .

2. Selezionare *[Smart sound]*, quindi scegliere una delle impostazioni seguenti:

- [Personale]: consente di riportare il TV alle impostazioni personali configurate nei menu [Suono] in [Setup].
- [Standard]: consente di regolare le impostazioni dell'audio per soddisfare la maggior parte degli ambienti e dei tipi di audio.
- [Notizie]: applica le impostazioni sonore ideali per l'audio parlato, ad esempio i notiziari.
- **[Film]**: applica le impostazioni sonore ideali per i film.
- [Gioco]: impostazioni ideali per i giochi.
- [Dramma]: applica le impostazioni sonore ideali per i film drammatici.
- [Sport]: applica le impostazioni sonore ideali per lo sport.

3. Premere OK per confermare la scelta effettuata.

4. Premere  $\mathbf 5$  per uscire.

### Ulteriori impostazioni per l'audio

<span id="page-29-0"></span>1. Premere  $\bigoplus$ 

2. Selezionare [Setup] > [Impostazioni TV avanzate] > [Suono], quindi premere OK.

3. Selezionare un'impostazione da regolare:

- [Smart sound]: consente di accedere alla configurazione predefinita delle impostazioni intelligenti dell'audio.
- [Resettare]: consente il ripristino delle impostazioni di fabbrica.
- [Toni bassi]: consente di regolare il livello dei bassi.
- [Toni alti]: consente di regolare il livello degli alti.
- [Surround]: consente di regolare l'audio diffuso.
- [Volume cuffia]: consente di regolare il volume delle cuffie.
- [Regolaz. automatica volume]: consente di ridurre automaticamente le variazioni improvvise del volume quando, ad esempio, si passa da un canale all'altro.
- [Bilanciamento]: consente di impostare il bilanciamento degli altoparlanti sinistro e destro in funzione della posizione di ascolto.

### Ripristino alle impostazioni predefinite

Reimpostando il televisore sulle impostazioni di fabbrica, vengono ripristinate le impostazioni predefinite per le immagini e l'audio.

Le impostazioni di configurazione dei canali restano invariate.

1. Quando si guarda la televisione, premere A. .

2. Selezionare [Setup] > [Impostazioni TV avanzate] > [Regolaz. fabbrica], quindi premere OK.

Le impostazioni del televisore sono riportate ai valori predefiniti.

# Italiano

### Avviare una demo del televisore

Avviare una demo per ulteriori informazioni sulle funzioni del TV.

Nota: le demo non sono supportate sui canali MHEG.

1. Quando si guarda la televisione, premere .

2. Selezionare [Setup] > [Demo TV], quindi premere OK.

3. Selezionare una demo, quindi premere OK.

4. Premere  $\mathbf D$  per uscire dalla demo.

### Modifica delle impostazioni dei canali

### Riordina i canali

Dopo l'installazione, potrebbe essere necessario l'elenco canali a proprio piacimento.

1. Quando si guarda la televisione, premere B .

2. Selezionare [Lista canali], quindi premere OK.

3. All'interno dell'elenco canali, premere  $\Box$ .

4. Selezionare [Riordina], quindi premere OK.

5. Selezionare il canale da riordinare,

spostarlo dove prescelto, quindi premere ÒК.

6. Selezionare [Insert] per inserire il canale nella posizione desiderata, [Swap] per scambiare la posizione di un canale con quella di un altro oppure [Cancel] per annullare la riorganizzazione. 7. Premere OK per attivare.

### Rinomina i canali

Dopo l'installazione, potrebbe essere necessario rinominare i canali a proprio piacimento.

1. Quando si guarda la televisione, premere m .

2. Selezionare [Lista canali], quindi premere OK.

3. All'interno dell'elenco canali, premere  $\Box$ . 4. Selezionare **[Rinominare]**, quindi premere OK.

5. Nella schermata di accesso che compare, premere i Tasti di navigazione o Tasti numerici per modificare il nome, quindi premere OK.

6. Al termine, premere i Tasti di navigazione per selezionare [Compiuto].

- Per cancellare l'immissione, selezionare [Cancella].
- Per annullare, selezionare [Annulla].

7. Premere OK per confermare la scelta effettuata.

8. Premere  $\mathbf D$  per uscire.

### Visualizzazione/non visualizzazione dei canali

### Nascondi i canali

Nascondere i canali dal rispettivo elenco, per prevenire l'accesso non autorizzato.

1. Quando si guarda la televisione, premere  $\mathbf m$ .

2. Selezionare *[Lista canali]*, quindi premere OK.

3. Nell'elenco dei canali, selezionare quello da nascondere, quindi premere  $\Box$ .

4. Selezionare [Nascondi canale], quindi premere OK.

Il canale viene nascosto.

### Mostra i canali

1. Quando si guarda la televisione, premere m .

2. Selezionare [Lista canali], quindi premere OK.

3. All'interno dell'elenco canali, premere  $\Box$ .

4. Selezionare [Mostra canali nascosti], quindi premere OK. I canali nascosti appaiono nell'elenco ma senza le informazioni sul canale visualizzate.

5. Selezionare il canale da mostrare, quindi premere  $\Box$ 

6. Selezionare [Scopri canale], quindi premere OK.

Ripetere i passaggi 5 e 6 per mostrare gli altri canali.

### Aggiornamento dell'elenco dei canali

Alla prima accensione del televisore, è stata eseguita un'installazione completa dei canali. È possibile impostare il TV per aggiungere o rimuovere i canali digitali automaticamente. È inoltre possibile avviare manualmente l'aggiornamento dei canali.

### Aggiornamento automatico

Per impostare il televisore in modo tale che i canali televisivi digitali vengano aggiornati automaticamente, lasciare il televisore in modalità standby. Una volta al giorno, il televisore aggiorna i vecchi canali e memorizza quelli nuovi. I canali vuoti vengono rimossi dall'elenco canali.

Se viene eseguito un aggiornamento dei canali, all'avvio compare un messaggio. Per non visualizzare più questo messaggio

1. Premere  $\hat{\mathbf{\pi}}$ .

2. Selezionare [Setup] > [Impostazioni canale avanzate] oppure [Impostazioni satellite avanzate] > [Installazione canali] > [Messaggio di aggiornamento canale] > [Spento], quindi premere OK.

Per disabilitare gli aggiornamenti automatici 1. Dal menu [Installazione canali], selezionare [Aggiorn. can. in standby] > [Spento], quindi premere OK.

### Aggiornamento manuale

Con l'aggiornamento manuale, è possibile aggiornare i canali in qualsiasi momento. 1. Dal menu[Installazione canali], selezionare [Installazione automatica], quindi premere OK.

2. Avviare l'aggiornamento e selezionare [Aggiorna canali]. L'aggiornamento può richiedere alcuni minuti.

### Reinstallazione dei canali

### Reinstallazione automatica

Alla prima accensione del televisore, è stata eseguita un'installazione completa dei canali. È possibile eseguire nuovamente un'installazione completa per impostare la lingua, il paese e installare tutti i canali TV disponibili.

1. Premere  $\bigoplus$ 

2. Selezionare [Setup] > [Ricerca automatica canali] oppure [Ricerca automatica satellitarel, quindi premere OK. [Ricerca automatica satellitare] è disponibile solo se il TV supporta la tecnologia DVB-S.

3. Per completare l'installazione dei canali, seguire le istruzioni visualizzate sullo schermo. Quando l'installazione è completa, [Compiuto] è selezionato e viene visualizzato un elenco di canali. 4. Premere OK.

### **Note**

- Durante l'installazione, lasciare [Settaggi] invariato a meno che il fornitore di servizi digitali non fornisca valori specifici da immettere.
- Quando il televisore sintonizza i canali televisivi, l'elenco dei canali potrebbe includere alcuni numeri di canale vuoti. È possibile rinominare, riordinare o disinstallare questi canali.

### Accesso ai canali DVB-C o DVB-T

Se sono installati sia i canali DVB-C che DVB-T, è necessario passare alla rete corrispondente per accedere ai canali su tale rete.

1. Quando si guarda la televisione, premere ₳ .

2. Selezionare [Setup] > [Impostazioni canale avanzate] oppure [Impostazioni satellite avanzate] > [Installazione canali] > [Antenna/Cavo DVB] > [Via etere (terrestre)] per accedere ai canali gratuiti DVB-T; oppure [Cavo] per accedere ai canali DVB-C.

3. Premere OK per confermare la scelta effettuata.

4. Premere  $\supset$  per uscire. Il televisore si sintonizza sulla rete selezionata.

# Italiano

### Reinstallazione manuale

Questa sezione descrive come cercare e memorizzare manualmente i canali televisivi analogici.

#### Passaggio 1: Selezionare il sistema

Nota: se le impostazioni del sistema sono corrette, saltare questo passaggio.

1. Quando si guarda la televisione, premere .

#### 2. Selezionare [Setup] > [Impostazioni canale avanzate] oppure [Impostazioni satellite avanzate] > [Installazione canali] > [Analogico: installazione manuale] > [Sistema], quindi premere OK.

3. Dall'elenco che compare, selezionare il sistema del proprio paese/regione, quindi premere OK.

#### Passaggio 2: Cercare e memorizzare nuovi canali televisivi

1. Dal menu[Analogico: installazione manuale], selezionare [Trova canale], quindi premere OK.

#### 2. Premere:

- I Tasti di navigazione o Tasti numerici per immettere manualmente la frequenza del canale.
- Premere Tasti di navigazione per selezionare [Ricerca]. Premere OK per ricercare automaticamente il canale successivo disponibile.

3. Quando viene immessa la frequenza del canale corretta, selezionare [Compiuto], quindi premere OK.

4. Selezionare [Memorizza il canale attivo] per salvare il canale correttamente sintonizzato utilizzando il numero di canale corrente, oppure selezionare [Memorizza come nuovo canale] per salvarlo su un altro numero di canale.

### Sintonizzazione dei canali digitali

Se si ricevono trasmissioni televisive digitali (DVB), è possibile verificare la qualità e l'intensità del segnale di un canale. In caso di ricezione scarsa è possibile, ad esempio, riposizionare l'antenna normale o satellitare per cercare di migliorare il segnale. Per risultati ottimali, tuttavia, contattare sempre un installatore professionale.

1. Selezionare il canale da testare, quindi premere  $\bigtriangleup$ .

2. Selezionare [Setup] > [Impostazioni canale avanzate] oppure [Impostazioni satellite avanzate $] >$  [Installazione canali] > [Digitale: test ricezione] > [Ricerca], quindi premere OK.

Viene visualizzata la qualità della ricezione digitale di questo canale. Se la ricezione è scarsa, riposizionare l'antenna normale o satellitare e ripetere la procedura.

#### Note

- È possibile anche inserire direttamente una frequenza digitale specifica. Selezionare la frequenza e modificarla con i Tasti di navigazione. Selezionare [Ricerca] per verificare la frequenza.
	- Se si riceve un canale DVB-C, sono disponibili le opzioni [Modo Symbol rate] e [Symbol rate]. In [Modo Symbol rate], selezionare [Automatico] a meno che il provider di servizi via cavo non vi fornisca un valore symbol rate specifico. Immettere il valore fornito in [Symbol rate] usando i Tasti numerici.

### Sintonia fine dei canali analogici

Se la ricezione di un canale televisivo analogico è di scarsa qualità, è possibile tentare di sintonizzarlo meglio.

1. Premere  $\bigoplus$ .

2. Selezionare [Setup] > [Impostazioni TV avanzate] oppure [Impostazioni satellite avanzate] > [Installazione canali] > [Installazione manuale] > [Sintonia fine], quindi premere OK.

3. Premere  $\triangle$  o  $\blacktriangledown$  per sintonizzare al meglio il canale, quindi selezionare [Compiuto] alla fine del processo.

4. Selezionare [Memorizza il canale attivo] per salvare il canale correttamente sintonizzato utilizzando il numero di canale corrente, oppure selezionare [Memorizza come nuovo canale] per salvarlo su un altro numero di canale.

### Modifica delle impostazioni della lingua

### Lingue audio, dei sottotitoli e del televideo

<span id="page-33-0"></span>I canali TV digitali possono trasmettere diverse lingue audio, dei sottotitoli e del televideo. Quando sono disponibili più lingue è possibile impostare quella preferita.

### 1. Premere  $\bigoplus$

### 2. Selezionare [Setup] > [Impostazioni canale avanzate] oppure [Impostazioni satellite avanzate] > [Language] > [Lingua audio principale] / [Lingua sottotitoli principale] / [Primary teletext].

3. Selezionare una lingua dall'elenco, quindi premere OK.

4. Premere  $\mathbf 5$  per uscire.

Suggerimento: impostare una lingua secondaria nello stesso menu. Questa lingua viene utilizzata nel caso in cui la prima non sia disponibile.

### Lingua dei menu

1. Quando si guarda la televisione, premere .

### 2. Selezionare [Setup] > [Impostazioni TV] avanzate] > [Preferenze] > [Lingua del menu].

3. Selezionare una lingua dei menu dall'elenco, quindi premere OK.

### Configurare una rete

### Vantaggi

### Rete PC

Se il televisore è collegato alla rete PC, è possibile riprodurre foto, brani musicali e film memorizzati su un computer o un dispositivo di memorizzazione all'interno della rete.

Una volta installata la rete, selezionare [Ricerca in PC] nel menu iniziale per visualizzare il contenuto del computer.

### Net TV

Se il televisore è collegato a una rete PC con connessione a Internet, è possibile collegare il televisore a Net TV. La pagina iniziale di Net TV offre film, immagini, musica, infotainment, giochi e molto altro, il tutto ideato per lo schermo del televisore.

Una volta installata la rete, selezionare [Ricerca in Net TV] nel menu iniziale per aprire la pagina iniziale di Net TV.

### Cosa serve?

### AVVERTENZA

Questo televisore è conforme alla direttiva EMC solo se utilizzato con un cavo Ethernet Cat5 schermato.

Per collegare il router al TV, si consiglia di utilizzare un cavo Ethernet di lunghezza inferiore ai 3 metri.

Per collegare il televisore a una rete PC e a Internet, è necessario disporre di un router all'interno della rete PC. Impostare il router su DHCP On. Collegare il router al TV con un cavo di rete (Ethernet).

Per utilizzare Net TV, è necessario collegare il televisore a un router con connessione a Internet ad alta velocità.

Questo TV può anche essere collegato a una rete PC in modalità wireless tramite un adattatore wireless USB opzionale. Per l'acquisto fare riferimento al proprio rivenditore di zona.

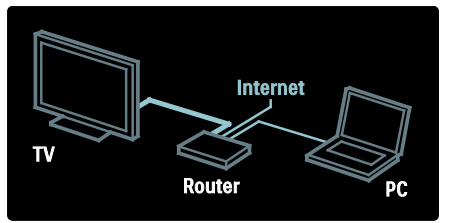

La funzione di rete PC deve avere la certificazione DLNA 1.5. Sul computer è possibile utilizzare Microsoft Windows XP o Vista, Intel Mac OSX o Linux.

Per condividere il contenuto del PC con il televisore, sul computer deve essere installato un software media server recente. Ad esempio, Windows Media Player 11 o simili.

Il software del server multimediale deve essere configurato per poter condividere i file con il televisore.

Per avere l'elenco dei software Media Server supportati, consultare la sezione Dati tecnici > Multimediale .

Nota: nel caso in cui non sia possibile ripri stinare l'apparecchio in modalità DLNA a causa delle scariche elettrostatiche, è nece ssario l'intervento dell'utente.

#### Installazione cablata

Collegare il router al televisore con un cavo di rete e accendere il router prima di avviare l'installazione della rete.

Per avviare l'installazione della rete cablata, chiudere il manuale d'uso, premere  $\biguparrow$  > [Setup] > [Connetti a rete] e premere OK.

Seguire le istruzioni su schermo per installare la rete cablata.

.

Il televisore cerca costantemente la conne ssione di rete.

Se viene richiesto, accettare il Contratto di licenza per l'utente finale. È possibile trovare la versione più recente del Contratto di licenza per l'utente finale sul sito Web [\(http://www.philips.com/\)](http://www.philips.com/).

#### Impostazioni di rete

Le impostazioni di rete del televisore per il collegamento al router sono standard e impostate su automatico. In tal modo si garantisce un collegamento semplice con qualsiasi rete disponibile.

In caso di problemi con la connessione di rete, è possibile definire impostazioni specifiche appropriate per la propria rete dome stica.

Se non si è sicuri, chiedere consiglio a pe rsone esperte di impostazioni di rete.

Per definire impostazioni di rete specifiche, premere  $\bigoplus$  > [Setup] > [Impostazioni di rete avanzate] e premere OK. .

### Impostazioni del server multimediale per PC

#### Abilitare la condivisione dei file multimediali

In Esplora risorse, avviare TVersity. Fare clic sulla scheda Settings (Impostazioni), quindi sul pulsante Start Sharing (Avvia condivisione).

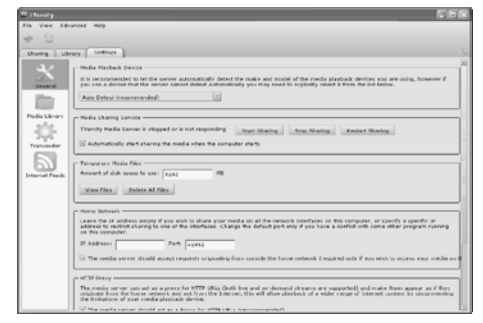

Una finestra pop-up informa che il servizio del server dei contenuti multimediali è attivo. Fare clic su OK.

#### Aggiunta di cartelle per la condivisione dei file multimediali

In TVersity, fare clic sulla scheda Sharing (Condivisione).

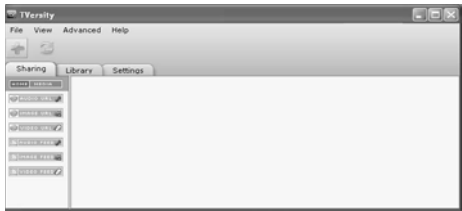

Fare clic sull'icona del più verde e selezionare Add folder (Aggiungi Cartella).

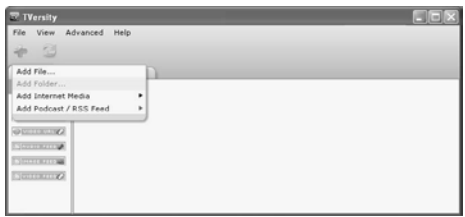

Nella finestra Add media (Aggiungi contenuto multimediale), fare clic sul pulsante Browse (Sfoglia).

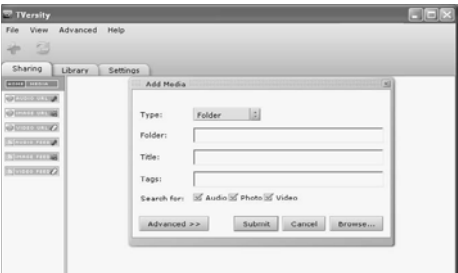

Nella finestra Browse for Folder (Cerca cartella), selezionare una cartella con file musicali, foto o video per la condivisione e fare clic su OK.

### Abilitare la condivisione dei file multimediali

In Mac OS X, avviare Twonky Media.Compare la schermata di Twonky Media.

Nella casella Basic Setup (Impostazioni di base), fare clic su Clients/Security (Client/Sicurezza). Compare la schermata delle impostazioni Clients/Security (Client/Sicurezza).

Fare clic su Enable sharing for new clients automatically (Abilita automaticamente la condivisione per nuovi client), quindi fare clic su Save Changes (Salva modifiche). La condivisione dei file multimediali verrà abilitata.

### Aggiungere cartelle per la condivisione dei file multimediali

Nella casella Basic Setup (Impostazioni di base), Fare clic su Sharing (Condivisione). Compare la schermata relativa.

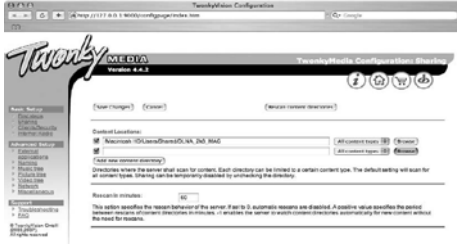

Fare clic su **Browse** (Sfoglia) per aggiungere la posizione di una cartella. Fare clic su Add new content directory (Aggiungi nuova directory di contenuti) per aggiungere altre cartelle.

Una volta aggiunte le cartelle desiderate, fare clic su Save changes (Salva modifiche), quindi fare clic su Rescan content directories (Nuova scansione delle directory di contenuti).È possibile accedere ai file multimediali dal televisore.

Nota: le istruzioni sono valide sia per Microsoft Windows XP che per Vista.

### Abilitare la condivisione dei file multimediali

In Microsoft Windows, avviare Windows Media Player 11. Viene visualizzato Windows Media Player.

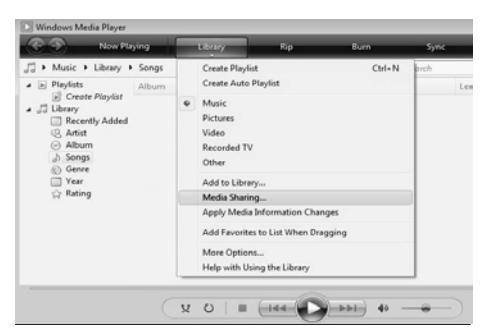

Nella finestra Condivisione file multimediali, spuntare la casella Condividi file multimediali del computer in uso per:, quindi selezionare OK.

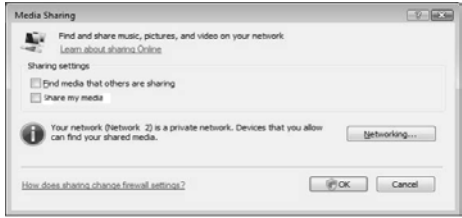

Se non è presente alcuna connessione di rete e non è possibile selezionare questa casella, fare clic sul pulsante Rete in modo da visualizzare la finestra Centro connessioni di rete e condivisione,...

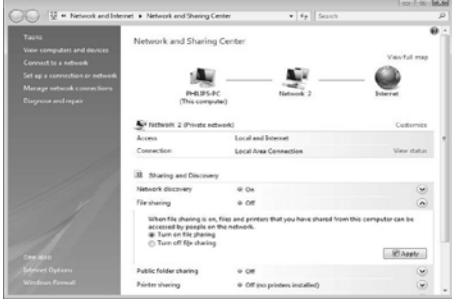

Impostare l'opzione Individuazione rete su On.

Impostare l'opzione Condivisione file su On. Tornare alla finestra Condivisione file multimediali in Windows Media Player e selezionare la casella Condividi file multimediali del computer in uso per:. Fare clic su OK.

Quando il TV è collegato tramite router al PC e tutto è attivo, la finestra Condivisione file multimediali rileverà il televisore come Dispositivo sconosciuto. Selezionare il dispositivo e fare clic su Consenti.

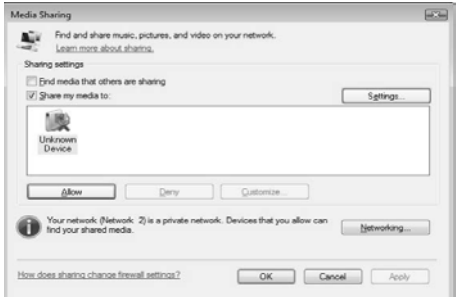

Per modificare delle impostazioni specifiche di condivisione, aprire la finestra

Impostazioni. Quando l'icona del dispositivo (il TV) risulta spuntata in verde, fare clic su OK.

### Impostazione di cartelle per la condivisione

In Windows Media Player, selezionare Catalogo multimediale e selezionare Aggiungi al Catalogo multimediale.

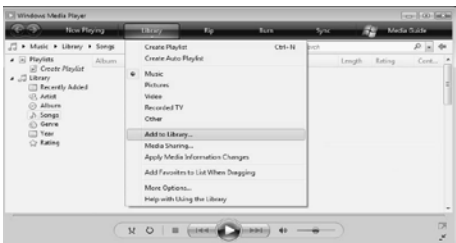

Nella finestra Aggiungi al Catalogo multimediale, selezionare Cartelle personali e cartelle accessibili di altri utenti e fare clic sul pulsante Opzioni avanzate.

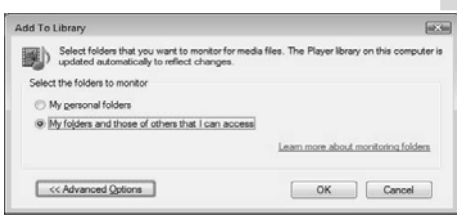

In Opzioni avanzate, è possibile aggiungere cartelle specifiche all'elenco in condivisione e fare clic su Aggiungi.

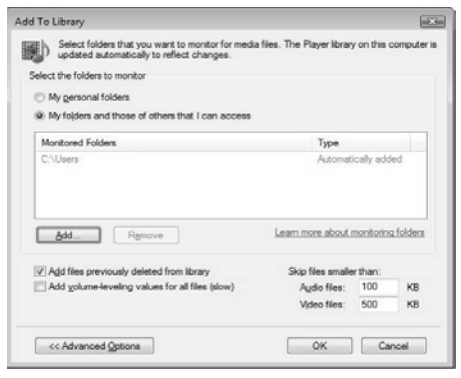

Nella finestra Aggiungi cartella, selezionare una cartella con file musicali, foto o video che si desidera condividere con altri dispositivi e fare clic su OK.

Nella finestra Aggiungi al Catalogo

multimediale, viene mostrata la cartella appena aggiunta. È possibile aggiungere altre cartelle da condividere. Fare clic sul pulsante OK per aggiungere i file al catalogo multimediale.

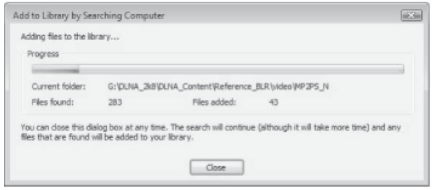

Adesso è possibile ascoltare musica e guardare foto e video sul TV.

### Modifica delle altre impostazioni

### Impostazioni ECO-Green

<span id="page-39-0"></span>1. Quando si guarda la televisione, premere il tasto verde.

2. Selezionare una delle seguenti impostazioni, quindi premereOK:

- [Risp. energet.]: consente di applicare una combinazione di impostazioni per le immagini al fine di ridurre il consumo energetico.
- [Disattiva schermo]: consente di disattivare lo schermo del TV. La disattivazione dello schermo consente di ridurre il consumo energetico anche se si continua ad ascoltare l'audio del televisore.
- [Sensore luce]: per risparmiare energia, il sensore di luce dell'ambiente riduce la luminosità dello schermo TV quando l'ambiente intorno diventa più scuro.

### Sincronizzazione audio

Attivare la sincronizzazione audio per sincronizzare in maniera automatica le immagini sul TV con l'audio di un sistema Home Theater collegato.

1. Quando si guarda la televisione, premere .

2. Selezionare [Setup] > [Impostazioni TV avanzate] > [Preferenze] > [Ritardo Audio Out] > [Acceso], quindi premere OK.

### Orologio del televisore

È possibile visualizzare un orologio sullo schermo del televisore. L'orologio visualizza l'ora corrente utilizzando le informazioni ricevute dall'emittente televisiva.

Visualizzazione dell'orologio del televisore

1. Quando si guarda la televisione, premere<br>  $\blacksquare$ .

2. Selezionare [Orologio], quindi premere OK. L'orologio viene visualizzato sullo schermo del televisore.

Nota: per disabilitare l'orologio, ripetere la procedura precedente.

### Modificare il modo ora

Il modo ora è impostato su [Automatico], che sincronizza l'orologio del televisore con l'UTC (Coordinated Universal Time). Se il televisore non è in grado di ricevere trasmissioni UTC, impostare la modalità dell'orologio su [Manuale]. [In base al paese] consente di applicare le opzioni UTC e di impostare [Salvataggi giornalieri].

1. Quando si guarda la televisione, premere A. .

2. Selezionare [Setup] > [Impostazioni TV avanzate] > [Preferenze] > [Orologio] > [Modalità ora automatica] > [Automatico], [Manuale] oppure [In base al paese], quindi premere OK.

### Attivare o disattivare l'ora legale

Se la modalità dell'orologio è impostata su [In base al paese], attivare o disattivare l'ora legale.

1. Dal menu **[Orologio]**, selezionare [Salvataggi giornalieri] > [Ora legale] oppure [Ora solare], quindi premere OK. L'ora legale è attivata o disattivata.

### Posizione del televisore

<span id="page-39-1"></span>Vengono applicate una serie di impostazioni TV per l'abbinamento con la posizione del televisore.

### Modalità casa o negozio

La possibilità di modificare le impostazioni è limitata se la posizione del televisore è impostata su [Shop]. Impostare il televisore su [Home] per accedere a tutte le impostazioni.

1. Quando si guarda la televisione, premere .

2. Selezionare [Setup] > [Impostazioni TV avanzate] > [Preferenze] > [Località] > [Home] oppure[Shop], quindi premere OK.

### Montaggio su supporto o a parete

Vengono applicate una serie di impostazioni TV per l'abbinamento con la posizione di montaggio del televisore.

1. Dal menu [Preferenze], selezionare [Posizione TV] > [Supporto TV] oppure [Montaggio a parete], quindi premere OK.

### Aggiornamento del software del televisore

### Verifica della versione software

- 1. Premere  $\biguparrow$
- 2. Selezionare [Setup] > [Aggiorna software] quindi [Impostazioni software avanzate] > [Informazioni sul software attuale], infine premere OK.

Viene visualizzata la versione corrente del software.

### Da Internet

Se il televisore è collegato a un router con connessione a Internet, è possibile eseguire l'aggiornamento del software del televisore direttamente da Internet. È necessario disporre di una connessione a Internet veloce.

Premere  $\hat{\mathbf{n}}$  > [Setup] > [Aggiorna ora] e premere OK.

### Selezionare [Internet] e premere OK.

Seguire le istruzioni visualizzate sullo schermo.

Al termine dell'aggiornamento, il televisore si spegne e si riaccende automaticamente. Aspettare che il televisore si riaccenda; non utilizzare Interruttore di alimentazione sul televisore.

Se il televisore è collegato a Internet, all'accensione visualizza un messaggio riguardo alla disponibilità di un nuovo software.

### Tramite USB

Prima di eseguire questa procedura, accertarsi di:

- Riservare del tempo per completare l'intero aggiornamento.
- Avere a disposizione un dispositivo di memorizzazione USB con almeno 256 MB di spazio di archiviazione.
- Avere accesso a un computer con una porta USB e accesso a Internet.
- 1. Premere  $\biguparrow$

2. Selezionare [Setup] > [Aggiorna software], quindi premere OK. Viene avviato l'assistente per l'aggiornamento. Attenersi alle istruzioni visualizzate per completare l'aggiornamento. Nota: se è già presente un file di aggiornamento su un dispositivo di memorizzazione USB, collegare quest'ultimo al TV. Successivamente selezionare [Setup] > [Aggiorna software] seguito da [Impostazioni software avanzate] > [Aggiornamenti locali].

### Aggiornamento tramite trasmissione digitale

Se disponibile, il televisore è in grado di ricevere aggiornamenti software mediante trasmissioni digitali.

Se un aggiornamento è disponibile, viene visualizzato un messaggio che richiede di aggiornare il software. Si consiglia di aggiornare il software quando viene richiesto.

### Reinstallazione del TV

La reinstallazione del TV ripristina tutte le impostazioni di fabbrica di immagini e audio e reinstalla tutti i canali.

1. Premere  $\biguparrow$ 

2. Selezionare [Setup] > [Impostazioni TV avanzate] > [Reinstalla TV], quindi premere OK.

3. Seguire le istruzioni sullo schermo.

# 5 Collegamento del televisore

### Primi collegamenti

### Alimentazione

Assicurarsi che la presa di alimentazione a muro sia sempre facilmente raggiungibile. Estrarre sempre il cavo di alimentazione afferrando la spina e non il cavo. Anche se questo TV ha un consumo in standby molto basso, se il televisore non viene utilizzato per lunghi periodi di tempo è consigliabile disattivare l'alimentazione tramite il pulsante di spegnimento posto sulla parte inferiore dell'apparecchio.

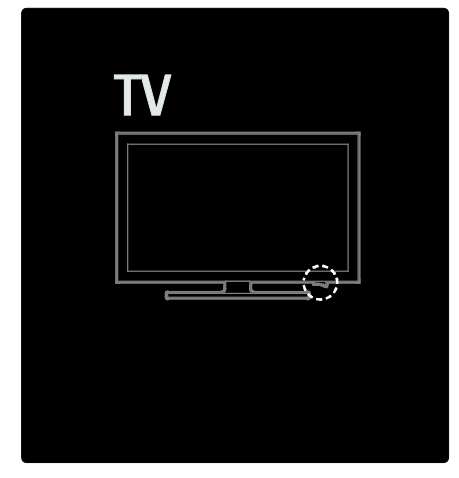

### Antenna

Individuare il connettore dell'antenna sul retro del televisore. Inserire correttamente il cavo dell'antenna nel relativo connettore. Nota: per ricevere le trasmissioni DVB-S. inserire il cavo dell'antenna nel connettore SAT (DVB-S) sul lato del TV. Quest'ultimo è disponibile solo su alcuni modelli.

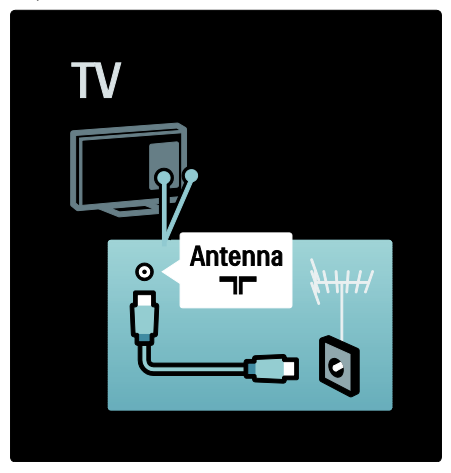

### Informazioni sui cavi

### Panoramica

Prima di collegare i dispositivi al televisore, verificare i connettori disponibili su tali dispositivi. Collegare il dispositivo al televisore tramite la connessione che offre la migliore qualità possibile. I cavi di alta qualità assicurano un buon trasferimento audio e video.

I collegamenti mostrati in questo manuale dell'utente sono solo a titolo esemplificativo. Sono possibili altre soluzioni.

Suggerimento: se il dispositivo dispone solo di connettori composite/RCA, utilizzare un adattatore SCART-cinch per collegare il dispositivo a un connettore SCART sul TV.

### HDMI

I collegamenti HDMI assicurano la migliore qualità audio e video.

- Un solo cavo HDMI combina segnali audio e video. Usare l'opzione HDMI per segnali TV HD (alta definizione) e per attivare la funzione EasyLink.
- Il connettore HDMI ARC sul TV dispone di funzionalità HDMI ARC. In questo modo è possibile riprodurre l'audio del TV su un dispositivo compatibile HDMI ARC.
- Non utilizzare un cavo HDMI più lungo di 5 metri.

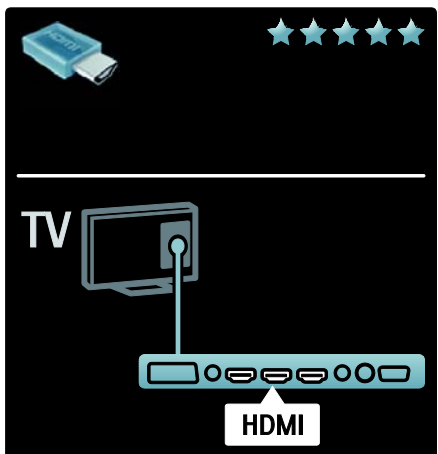

### Y Pb Pr

Utilizzare il collegamento Component Video Y Pb Pr insieme alla connessione L/R per l'audio.

Per il collegamento, far combaciare i colori del connettore Y Pb Pr a quelli delle prese. Il sistema Y Pb Pr è in grado di gestire i segnali televisivi ad alta definizione (HD).

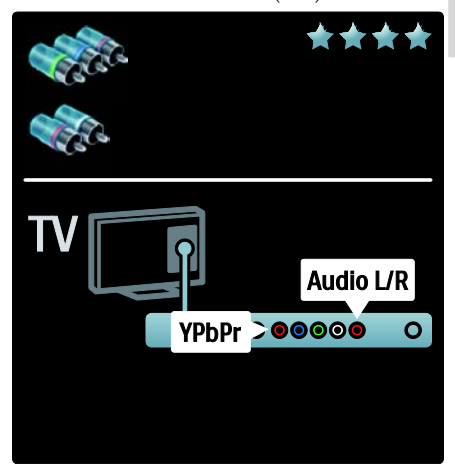

### SCART

Un cavo SCART combina segnali audio e video. I connettori SCART possono gestire segnali video RGB, ma non i segnali televisivi ad alta definizione (HD).

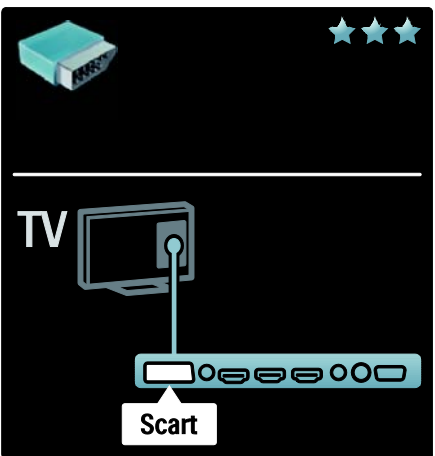

### Panoramica dei connettori TV

### Vista posteriore

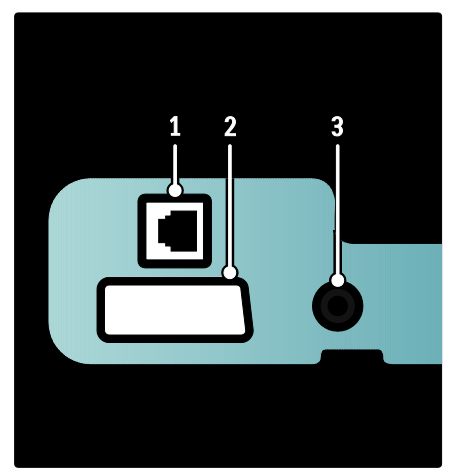

1.NETWORK: ingresso dati da una rete. 2. EXT 2 (SCART): ingresso audio e video analogico da dispositivi analogici o digitali quali lettori DVD o console per videogiochi. 3. SERV. U: riservato al personale dell'assistenza.

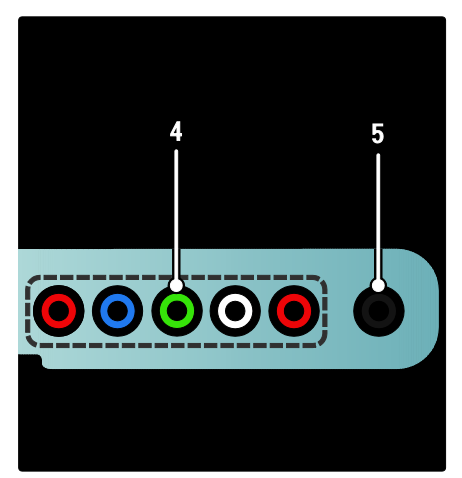

4.EXT 3 Component (Y Pb Pr) : ingresso audio e video analogico da dispositivi analogici o digitali quali lettori DVD o console per videogiochi.

5.  $\Omega$  : uscita audio stereo per cuffie o auricolari.

### Lato inferiore

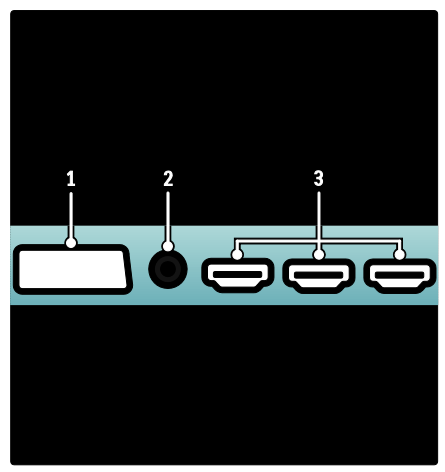

1. EXT 1 (SCART): ingresso audio e video analogico da dispositivi analogici e digitali quali lettori DVD o console da gioco.

2. DIGITAL AUDIO OUT: uscita audio digitale per Home Theater e altri sistemi audio digitali.

3. HDMI: ingresso audio e video digitali da dispositivi digitali ad alta definizione quali lettori Blu-ray.

4.HDMI ARC: oltre alle classiche funzionalità HDMI, consente di riprodurre l'audio del TV su un dispositivo compatibile HDMI ARC, come ad esempio un sistema Home Theater.

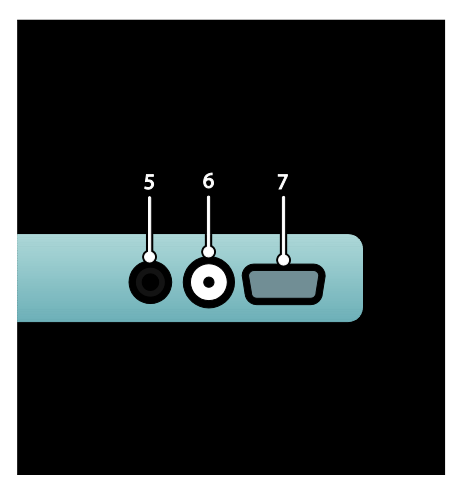

5.AUDIO IN: uscita audio da un computer. 6. ANTENNA: ingresso del segnale da antenna, via cavo o satellite. 7.VGA: ingresso video da un computer.

#### **Laterale**

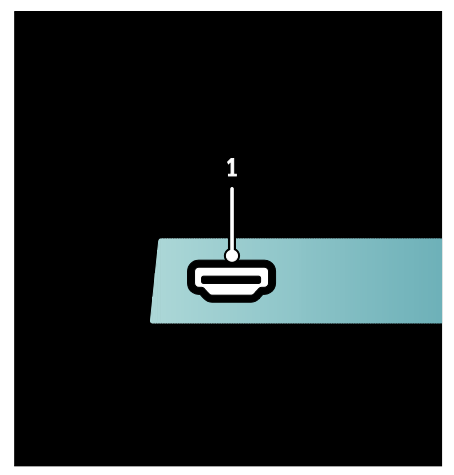

1. 1. HDMI: ingresso audio e video digitali da dispositivi digitali ad alta definizione quali lettori Blu-ray.

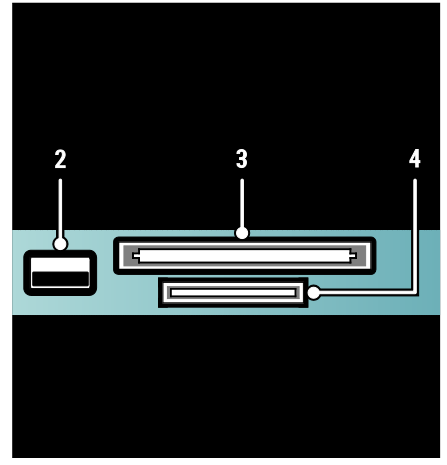

2. USB: ingresso dati da dispositivi di memorizzazione USB.

3.CI (Common Interface): slot per moduli CAM (Conditional Access Module).

4. SD CARD: slot per schede di memoria SD.

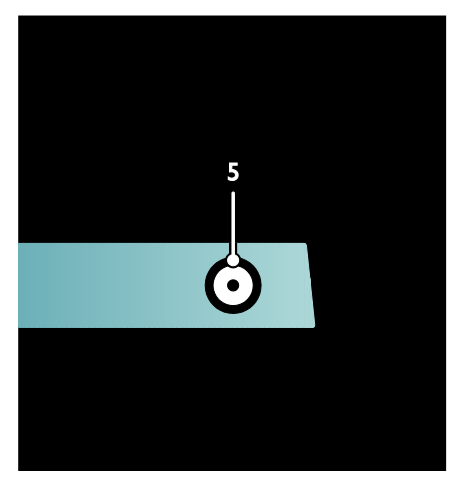

5. SAT (DVB-S): ingresso del segnale digitale da trasmissioni DVB-S. Disponibile solo su alcuni modelli.

### Collegamento dei dispositivi

### Lettore dischi Blu-ray

Utilizzare un cavo HDMI per collegare il lettore Blu-ray Disc a un connettore HDMI sulla parte inferiore del televisore.

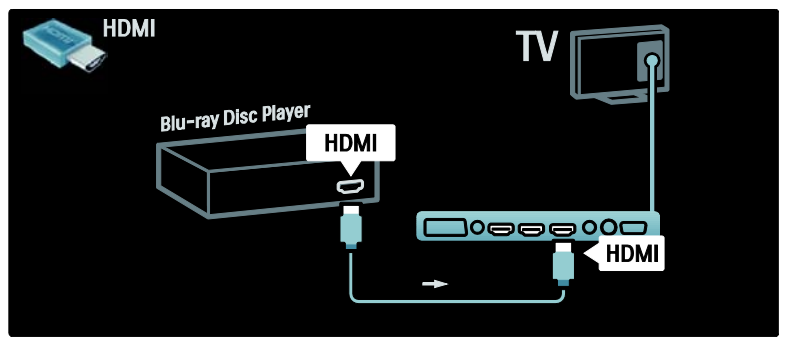

### Lettore DVD

Utilizzare un cavo HDMI per collegare il lettore DVD a un connettore HDMI sulla parte inferiore del televisore.

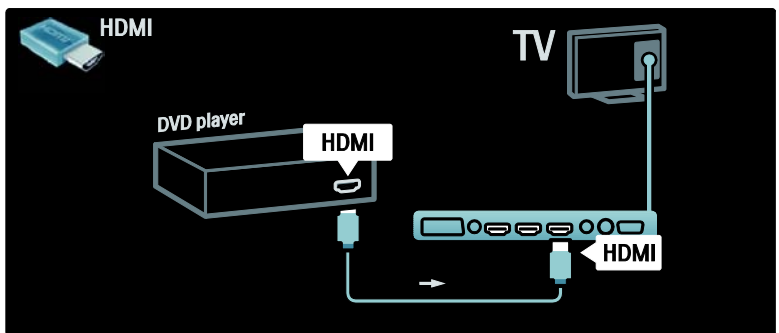

### DVD recorder

Innanzitutto, utilizzare due cavi dell'antenna per collegare l'antenna al DVD recorder e al televisore.

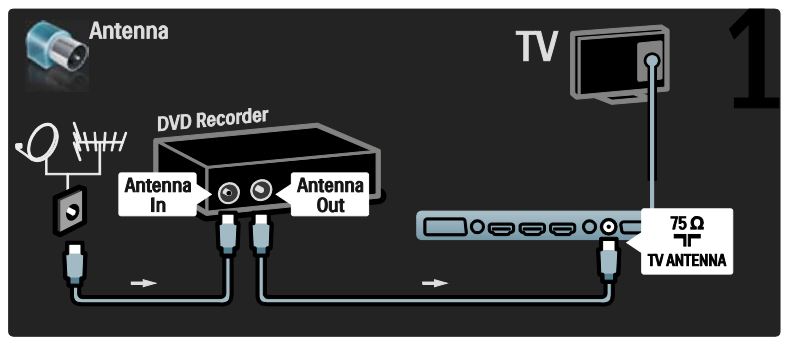

Quindi, utilizzare un cavo SCART per collegare il DVD recorder alla presa SCART sulla parte inferiore del televisore.

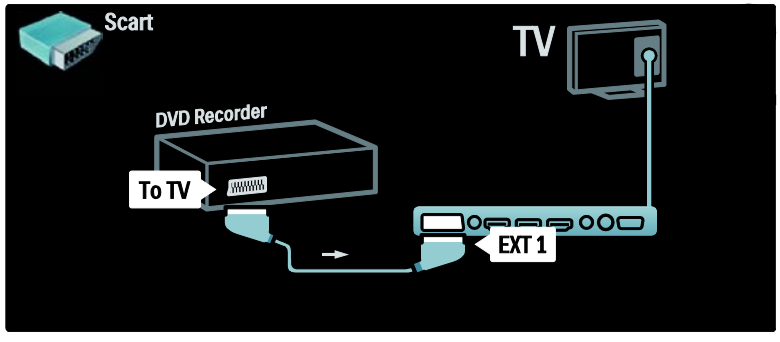

### Sistema Home Theater

In primo luogo, utilizzare un cavo HDMI per connettere il dispositivo al televisore.

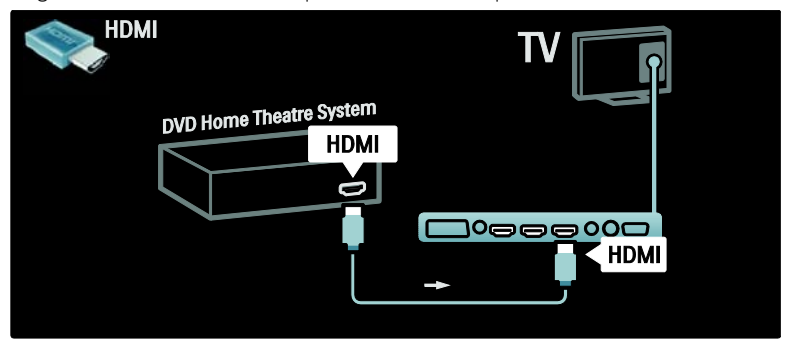

Quindi, utilizzare un cavo cinch audio digitale o, in alternativa, un'uscita audio analogica (L/R), per collegare il dispositivo al televisore.

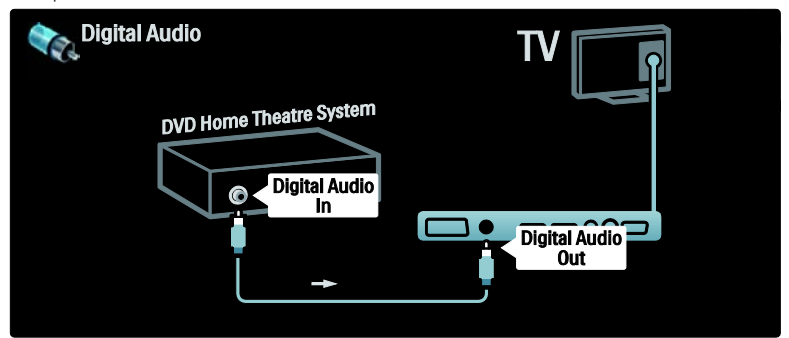

### Uscita audio L/R

Se sul sistema Home Theater non è presente alcuna uscita audio digitale, è possibile utilizzare la connessione di uscita audio analogica L/R del televisore.

### Sincronizzazione audio e video (sync)

Se l'audio non è sincronizzato con le immagini sullo schermo, nella maggior parte dei sistemi Home Theater è possibile impostare un tempo di ritardo.

### Ricevitore digitale/satellitare

Innanzitutto, utilizzare due cavi dell'antenna per collegare l'antenna al ricevitore e al televisore.

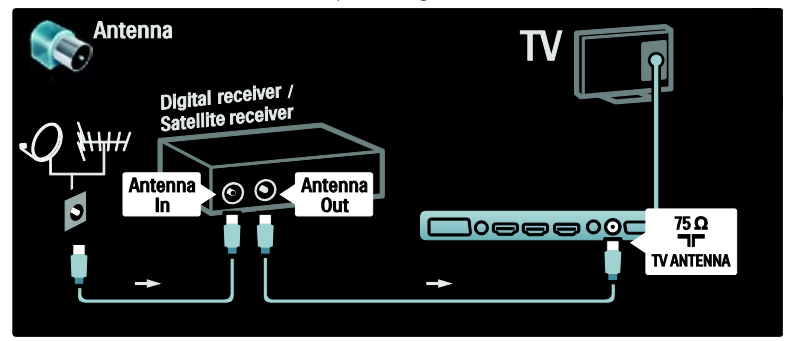

Quindi, utilizzare un cavo SCART per collegare il ricevitore sul retro del televisore.

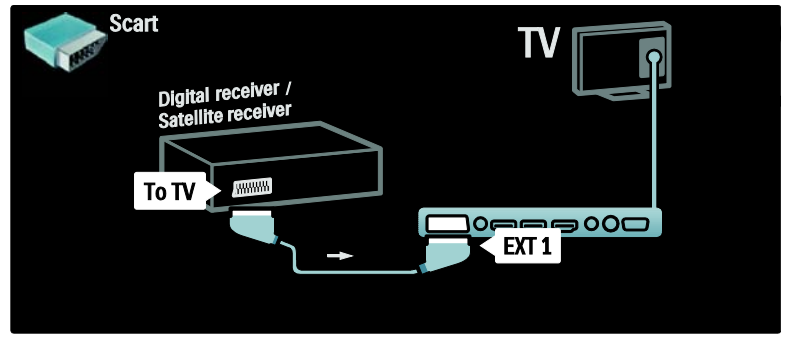

### Ricevitore digitale e DVD-R

Innanzitutto, utilizzare tre cavi dell'antenna per collegare il ricevitore digitale e il DVD recorder al televisore.

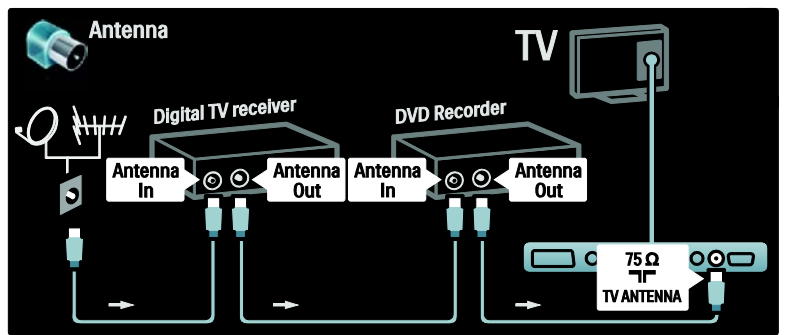

Quindi, utilizzare un cavo SCART per collegare il ricevitore digitale al televisore.

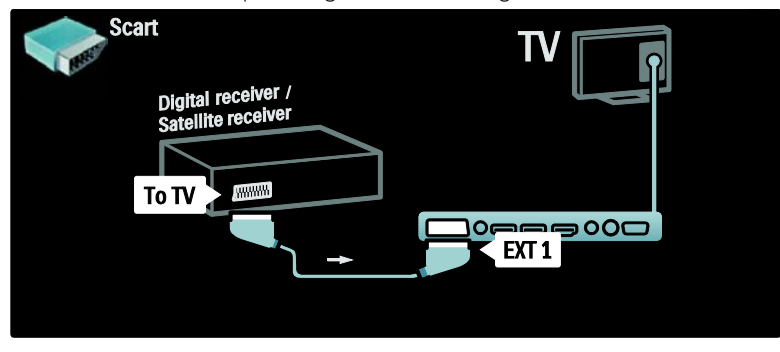

Quindi, utilizzare due cavi SCART per collegare i due dispositivi al televisore.

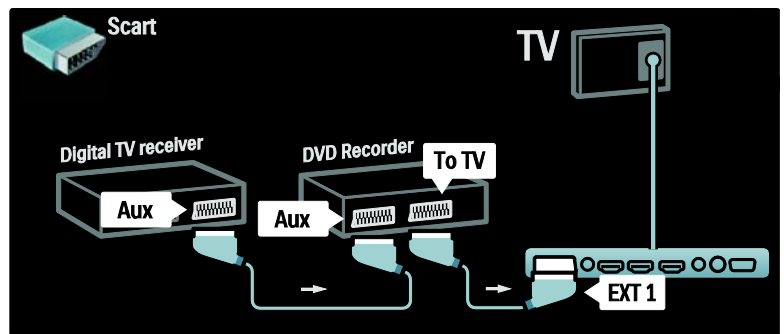

### Ricevitore digitale, DVD-R e HTS

Innanzitutto, utilizzare tre cavi dell'antenna per collegare i due dispositivi e il televisore.

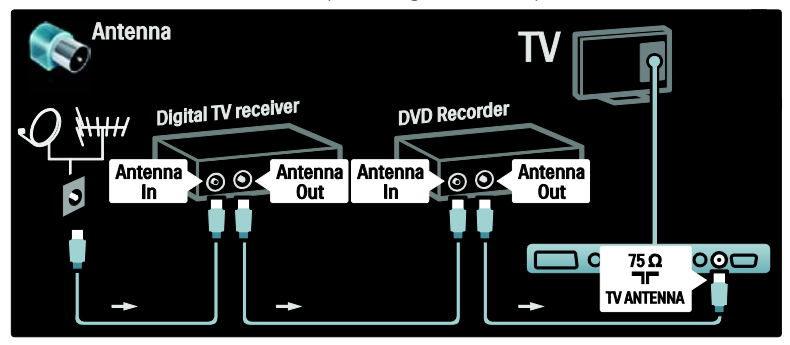

Quindi, utilizzare due cavi SCART per collegare il ricevitore digitale al DVD recorder e quest'ultimo al televisore.

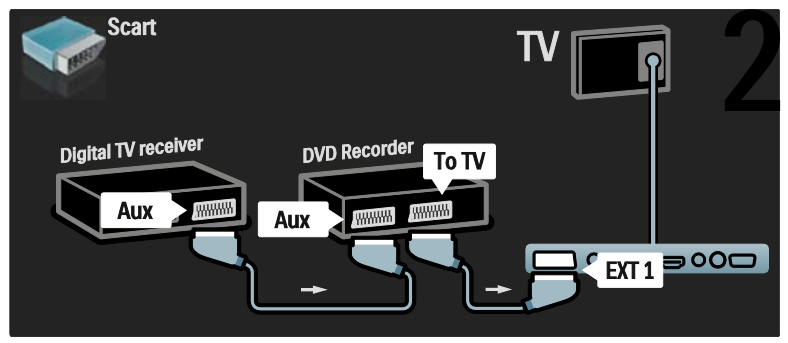

Quindi utilizzare un cavo HDMI per collegare il sistema Home Theater al televisore.

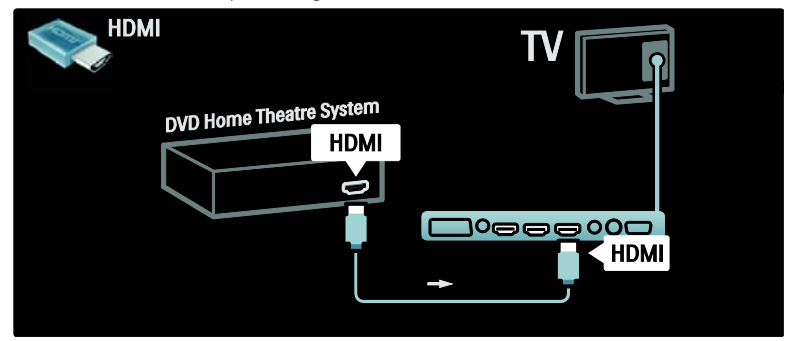

Quindi, utilizzare un cavo cinch audio digitale per collegare il sistema Home Theater al televisore.

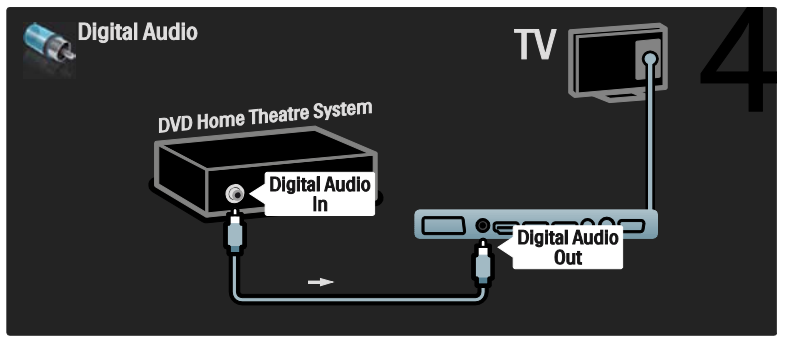

### Ricevitore HD digitale

Innanzitutto, utilizzare due cavi dell'antenna per collegare il ricevitore HD digitale al televisore.

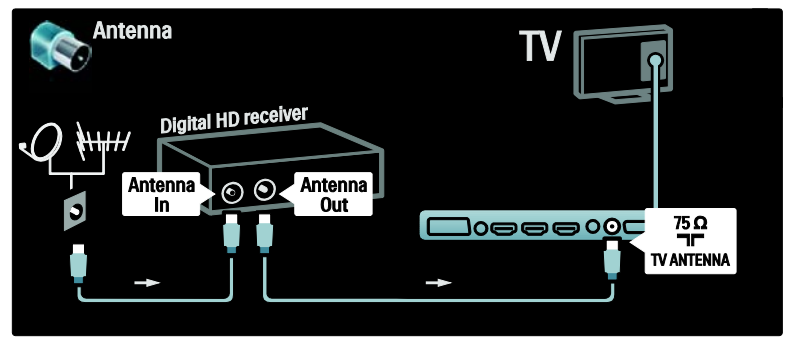

Utilizzare un cavo HDMI per collegare il ricevitore HD digitale al televisore.

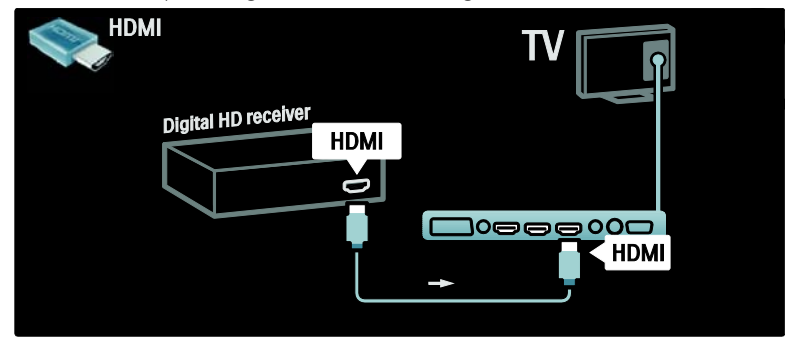

### Collegamento di altri dispositivi

### Console giochi

Il connettore più pratico per la console di gioco è disponibile sul lato del televisore. Se necessario, comunque, sul retro del TV sono disponibili altri connettori.

### Attivazione della modalità gioco

Per evitare ritardi nella visualizzazione delle immagini, impostare il televisore in modalità [Gioco].

- 1. Premere **III**.
- 2. Selezionare [Smart picture] > [Gioco], quindi premere OK.
- 3. Premere  $\mathbf{\dot{D}}$  per uscire.

Il connettore più pratico per la console di gioco è disponibile sul lato del televisore.

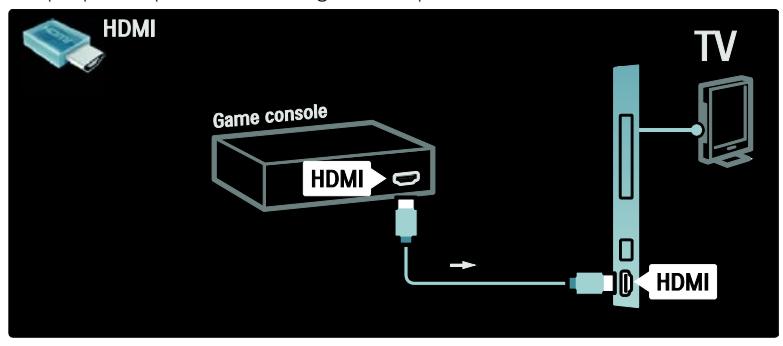

Se non è possibile utilizzare il connettore laterale, utilizzare un cavo HDMI o il cavo EXT3 (YPbPr e audio L/R) per collegare la console di gioco al retro del TV.

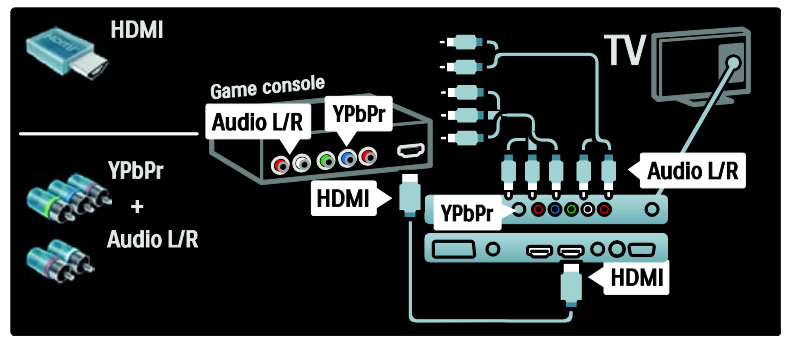

### Ricevitore digitale

Per visualizzare le immagini della fotocamera digitale, collegarla alla presa USB sul lato del TV e accenderla. Se le immagini non compaiono automaticamente, potrebbe essere necessario attivare la modalità PTP (Picture Transfer Protocol) sulla fotocamera. Per le istruzioni, fare riferimento al manuale della fotocamera stessa.

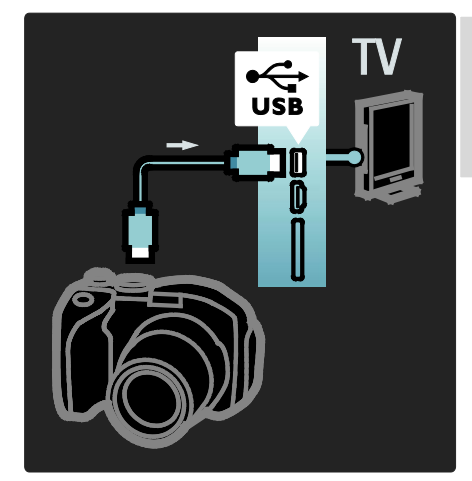

### Ricevitore digitale

Il connettore più pratico per la videocamera è disponibile sul lato del televisore.

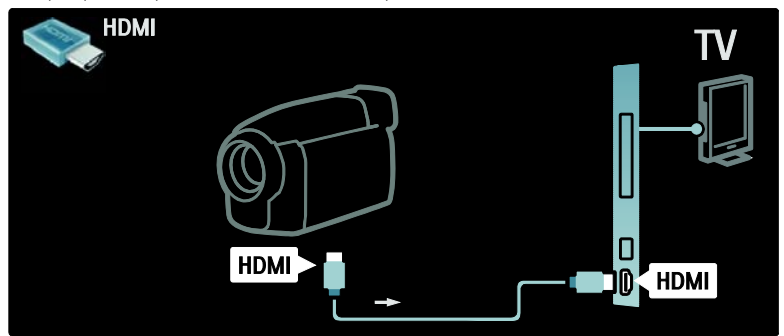

Se non è possibile utilizzare il connettore laterale, utilizzare un cavo HDMI o il cavo EXT2 (YPbPr e audio L/R) per collegare la videocamera al retro del TV.

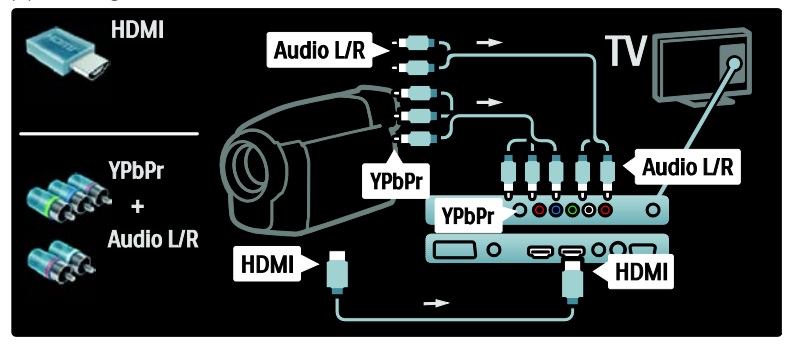

### Decoder canale

Prima di utilizzare un decoder digitale SCART, selezionare il canale da decodificare e assegnare il decoder al connettore SCART .1. Premere  $\biguparrow$ . 2. Selezionare [Setup] > [Impostazioni

canale avanzate] oppure [Impostazioni satellite avanzate] >  $|$ Installazione canali] > [Decoder] > [Canale].

### $PC$

Collegare un computer a uno dei seguenti cavi: Cavo HDMI

3. Impostare il canale che si desidera decodificare.

4. Selezionare [Stato], quindi impostare la posizione del decoder.

5. Premere OK.

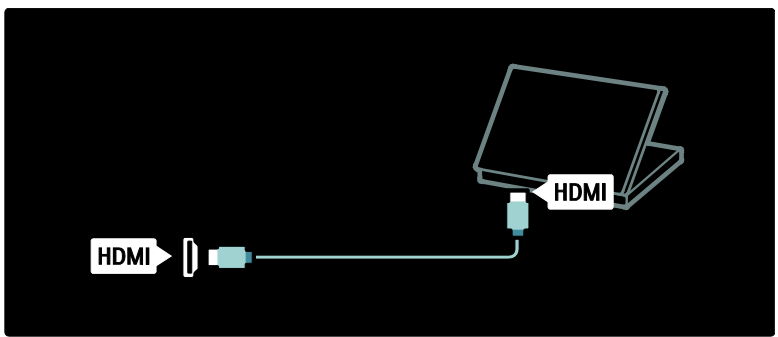

Cavo DVI-HDMI

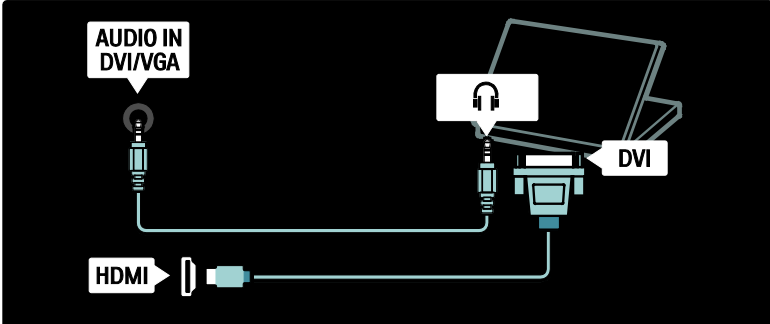

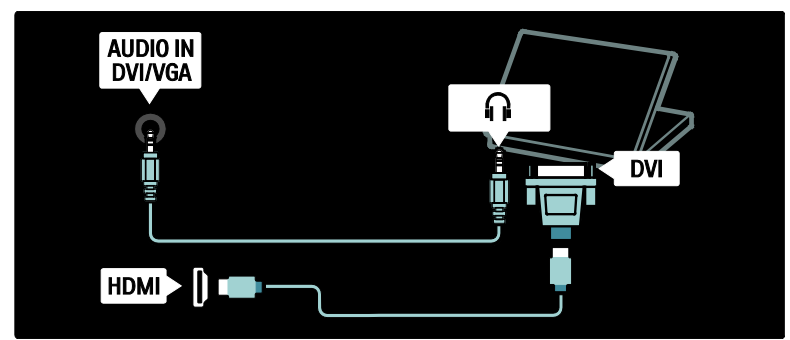

Cavo VGA

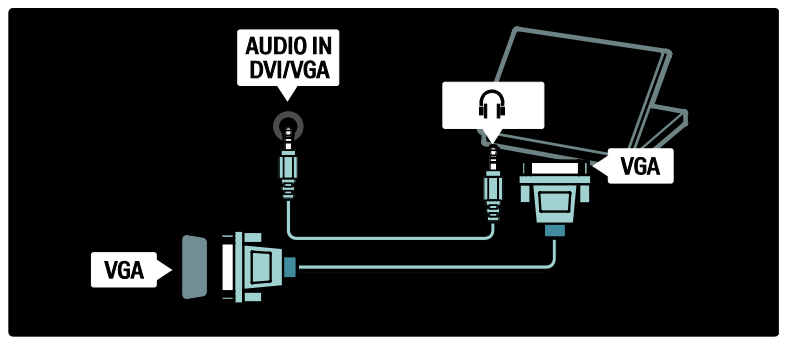

### Utilizzo di Philips EasyLink

### Attivare o disattivare EasyLink

Philips EasyLink mette a disposizione numerose funzionalità che consentono di controllare dispositivi collegati tramite HDMI. I dispositivi collegati devono supportare lo standard HDMI-CEC e devono essere configurati correttamente in modo che l'opzione EasyLink funzioni correttamente.

Nota: la funzionalità HDMI-CEC viene chiamata in altri modi da altri marchi. Alcuni esempi: Anynet (Samsung), Aquos Link (Sharp) oppure BRAVIA Sync (Sony). Non tutti i marchi sono compatibili con Philips EasyLink.

### Attivazione/disattivazione di EasyLink

Nota: non attivare Philips EasyLink se non si intende utilizzarlo.

1. Premere  $\biguparrow$ .

2. Selezionare [Setup] > [Impostazioni TV avanzate] > [EasyLink] > [Acc.] oppure [Spento], quindi premere OK.

### Funzioni EasyLink

L'attivazione di Philips EasyLink rende disponibili le seguenti funzioni:

### Riproduzione One Touch

Quando si riproducono contenuti da un dispositivo compatibile HDMI-CEC, il TV si attiva dalla modalità standby e passa alla sorgente corretta.

### Standby One Touch

Quando il TV viene collegato a un dispositivo compatibile HDMI-CEC, premendo @ sul telecomando del televisore il TV stesso e tutti i dispositivi HDMI collegati passano alla modalità standby.

### Controllo audio del sistema

Quando il TV viene collegato, ad esempio, a un sistema Home Theater (HTS) compatibile HDMI-CEC, l'audio degli altoparlanti del TV viene disattivato automaticamente e il sonoro del televisore viene riprodotto tramite il sistema HTS.

Per ulteriori informazioni sul controllo dell'audio del sistema e su altri tipi di configurazioni degli altoparlanti del TV, vedere Collegamento del televisore > Utilizzo di Philips EasyLink > Altoparlanti TV (Pagina [57\)](#page-56-0).

### EasyLink Remote Control

EasyLink Remote Control consente di controllare i dispositivi compatibili HDMI-CEC utilizzando il telecomando del TV. Per attivare la funzione EasyLink Remote Control, vedere Collegamento del televisore > Utilizzo di Philips EasyLink > Attivazione/disattivazione di EasyLink Remote Control (Pagina [56\)](#page-55-0).

### Pixel Plus Link

I dispositivi Philips EasyLink collegati potrebbero disporre di propri sistemi di elaborazione delle immagini che vengono applicati prima della trasmissione in streaming sul TV. Questo può interferire con il processo di elaborazione delle immagini da parte del TV. Abilitare Pixel Plus Link per annullare il processo di elaborazione della qualità delle immagini dai dispositivi Philips EasyLink collegati.

### Per attivare Pixel Plus Link

1. Premere  $\bigoplus$ 

2. Selezionare [Setup] > [Impostazioni TV avanzate] > [EasyLink] > [Collegamento Pixel Plus] > [Acceso]. 3. Premere OK per attivare.

### Spostamento automatico dei sottotitoli

La modalità di spostamento automatico dei sottotitoli consente di visualizzare i sottotitoli da sistemi Home Theater compatibili con Philips EasyLink sull'immagine video del TV. L'immagine video viene quindi ingrandita in modo da occupare tutto lo schermo, senza dover creare una barra dei sottotitoli separata sulla parte inferiore del display.

### Per abilitare la funzione di spostamento automatico dei sottotitoli

1. Premere  $\triangle$ 

2. Selezionare [Setup] > [Impostazioni TV avanzate] > [EasyLink] > [Spostamento automatico sottotitoli] > [Acceso]. 3. Premere OK per attivare.

### Modalità solo audio

La modalità solo audio consente di riprodurre l'audio da un dispositivo Philips EasyLink collegato tramite gli altoparlanti del TV mentre il televisore si trova in modalità standby. Se disponibile, questa modalità viene attivata dal dispositivo Philips EasyLink; accettare la richiesta che compare sul TV per abilitare questa modalità.

### Attivazione/disattivazione di EasyLink Remote Control

<span id="page-55-0"></span>Attenzione: si tratta di un'impostazione avanzata. Verificare che tutti i dispositivi compatibili HDMI-CEC supportino questa impostazione. I dispositivi che non supportano questa impostazione non risponderanno ai comandi del telecomando del televisore.

1. Premere  $\biguparrow$ .

2. Selezionare [Setup] > [Impostazioni TV avanzate] > [EasyLink] > [Telecomando EasyLink] > [Acceso] oppure [Spento]. 3. Premere OK per attivare.

### Note:

- se non è possibile uscire dal menu del dispositivo collegato, premere  $\mathbf{D}$ .
- Per controllare nuovamente il TV. premere  $\bigcap$  e selezionare [Visione prog. TV].
- Per controllare un altro dispositivo, premere  $\bigcap$  e selezionare il dispositivo dal menu principale.
- Per un riepilogo dei tasti EasyLink utilizzabili tramite il telecomando del TV leggere Collegamento del televisore > Utilizzo di Philips EasyLink > Tasti EasyLink (Pagina [56\)](#page-55-1).

### Tasti EasyLink

<span id="page-55-1"></span>Per controllare i dispositivi compatibili HDMI-CEC, utilizzare i seguenti tasti del telecomando del TV.

- **OK:** consente di avviare, mettere in pausa o riprendere la riproduzione sul dispositivo collegato. Consente inoltre di attivare una selezione o di accedere al menu del dispositivo.
- $\blacksquare$  (Precedente) /  $\blacksquare$  (Successivo): consente di effettuare ricerche indietro o avanti sul dispositivo collegato.
- Tasti numerici: quando EasyLink è attivato, consente di selezionare un titolo, un capitolo o un brano.
- □ (Opzioni): consente di visualizzare il menu del dispositivo collegato. Quando viene premuto  $\bigoplus$ , viene visualizzato il menu del TV.
- (Standby): premere questo tasto per abilitare la modalità one-touch standby. In questo modo il TV e il dispositivo collegato passano alla modalità standby.

Sono disponibili altri tasti EasyLink tramite le funzionalità OSRC (On-Screen Remote Control).

### Per accedere al telecomando OSRC

1. Quando si guarda lo schermo di un dispositivo collegato, premere  $\blacksquare$ .

2. Selezionare **[Mostra altri tasti]**, quindi premere OK.

3. Utilizzare i Tasti di navigazione e OK per selezionare e utilizzare i pulsanti su schermo. 4. Premere  $\mathbf 5$  per uscire.

### Configurazione degli altoparlanti del TV

<span id="page-56-0"></span>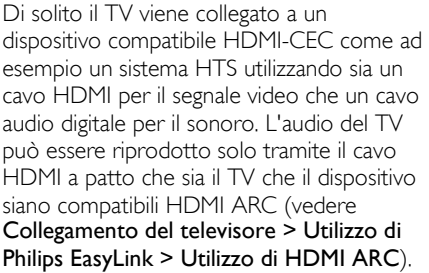

### Configurazione degli altoparlanti del TV

1. Premere  $\biguparrow$ 

2. Selezionare [Setup] > [Impostazioni TV avanzate] > [EasyLink] > [Altoparlanti TV]. 3. Selezionare una delle opzioni seguenti, quindi premere OK:

- [Spento]: consente di spegnere gli altoparlanti del TV.
- **[Acceso]**: consente di accendere gli altoparlanti del TV.
- [EasyLink]: l'audio del TV continua ad essere riprodotto in streaming tramite gli altoparlanti del TV. Impostare l'audio del TV sul dispositivo audio HDMI-CEC collegato tramite il menu Experience.
- [Avvio autom. EasyLink]: consente di spegnere automaticamente gli altoparlanti del TV e di riprodurre in streaming il sonoro del televisore sul dispositivo audio HDMI-CEC collegato.

### Attivazione dell'audio del TV dal menu **Experience**

Se è stato selezionato [EasyLink] o [Avvio] autom. EasyLink], accedere al menu Experience per attivare l'audio del TV. 1. Quando si guarda la televisione, premere nnn .

2. Selezionare [Altoparlanti], quindi premere OK.

3. Selezionare una delle opzioni seguenti, quindi premere OK:

- **[TV]**: opzione attiva per impostazione predefinita. Consente di riprodurre in streaming l'audio del TV tramite gli altoparlanti del televisore fino a che il dispositivo audio HDMI-CEC collegato non passa al sistema di controllo del sonoro. L'audio del TV viene riprodotto in streaming dal dispositivo collegato.
- [Amplificatore]: consente di riprodurre l'audio in streaming attraverso il dispositivo HDMI-CEC collegato. Se la modalità audio del sistema non è abilitata sul dispositivo, il sonoro continua ad essere riprodotto in streaming dagli altoparlanti del TV nel caso in cui sia stata selezionata l'opzione [EasyLink]. Se è stata attivata l'opzione [Avvio autom. EasyLink], il TV richiede al dispositivo collegato di abilitare la modalità audio del sistema.

### Utilizzo di HDMI ARC

Il connettore HDMI 1 è compatibile con HDMI ARC (Audio Return Channel). Utilizzarlo per riprodurre l'audio digitale su un sistema Home Theater HDMI.

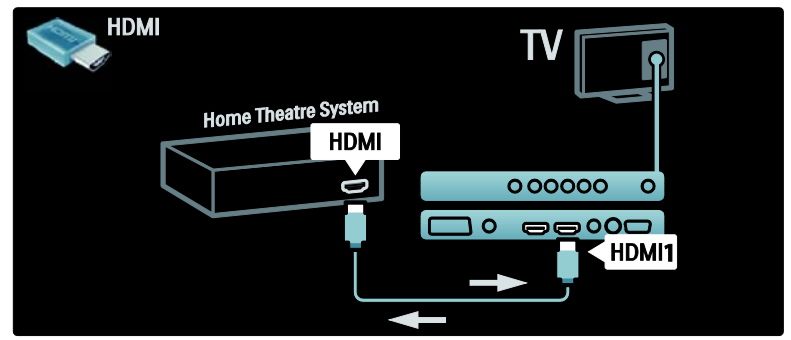

L'opzione HDMI ARC consente di utilizzare la funzione Philips EasyLink per riprodurre il sonoro del televisore direttamente su un dispositivo audio collegato senza un cavo audio digitale aggiuntivo.

Assicurarsi che il dispositivo sia compatibile HDMI-CEC e ARC e che il TV sia collegato al dispositivo tramite un cavo HDMI collegato ai connettori HDMI ARC.

### Attivazione/disattivazione della modalità HDMI ARC

Nota: l'abilitazione della modalità automatica HDMI ARC consente di aggiungere il dispositivo al menu principale.

### 1. Premere  $\biguparrow$ .

2. Selezionare [Setup] > [Impostazioni TV

- avanzate] > [EasyLink] > [HDMI 1 ARC]
- > [Acceso] oppure [Spento].
- 3. Premere OK per attivare.

### Utilizzo di un modulo CAM

### Inserimento e attivazione di un modulo CAM

Avvertenza: attenersi alle istruzioni riportate di seguito. Inserendo il modulo CAM (Conditional Access Module) in modo errato si rischia di danneggiare il modulo stesso e il televisore.

### Note:

- Questo TV supporta gli standard CI e CI+. Lo standard CI+ consente ai provider di servizi di offrire programmi digitali premium HD con un elevato livello di protezione da copia.
- Fare riferimento alla documentazione fornita dall'operatore per le istruzioni relative all'inserimento della smart card nel modulo CAM (Conditional Access Module).

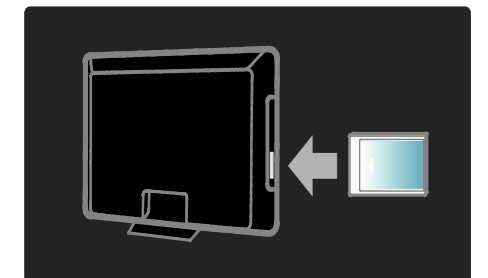

1. Spegnere il televisore.

2. Attenendosi alle istruzioni stampate sul modulo CAM, inserire delicatamente il modulo CAM nello slot Common Interface sul fianco del televisore. Spingere a fondo il modulo CAM.

3. Accendere il televisore e attendere che il modulo CAM venga attivato. Questa operazione può richiedere alcuni minuti. Non rimuovere il modulo CAM dallo slot. Rimuovendo il modulo CAM si disattivano i servizi digitali.

### Accedere ai servizi CAM

1. Dopo avere inserito e attivato il modulo  $CAM,$  premere  $\Box$ . 2. Selezionare **[Interfaccia comune]**, quindi premere OK.

3. Selezionare un'applicazione CAM, quindi premere OK. L'applicazione CAM selezionata viene attivata.

# 6 Risoluzione dei problemi

### **Contatti**

Se non si riesce a risolvere il problema, fare riferimento alle domande frequenti relative a questo televisore sul sito

[\(http://www.philips.com/support\)](http://www.philips.com/support). Se il problema non viene risolto, contattare l'assistenza clienti Philips del proprio paese servendosi dell'elenco presente sulla brochure che accompagna questo prodotto.

Prendere nota del modello e del numero di serie del televisore prima di contattare Philips. Questi numeri sono riportati sul retro del televisore e sulla confezione.

Avviso:non tentare di riparare da soli il televisore. Ciò potrebbe causare gravi lesioni e danni irreparabili al televisore o rendere nulla la garanzia.

### Problemi generali relativi al televisore

### Il televisore non si accende:

- Scollegare il cavo di alimentazione dalla presa di corrente. Attendere un minuto, quindi ricollegarlo.
- Controllare che il cavo di alimentazione sia collegato saldamente.
- Accertarsi che l'interruttore di alimentazione nella parte inferiore o sul retro del televisore sia posizionato su on.

#### Il televisore, una volta acceso, non risponde ai comandi del telecomando o laterali:

Il TV richiede alcuni minuti per l'accensione. In questo lasso di tempo il televisore non risponde ai comandi del telecomando o laterali. Questo comportamento è normale.

### La luce di standby del televisore lampeggia in rosso:

Scollegare il cavo di alimentazione dalla presa di corrente. Prima di ricollegare il cavo di alimentazione, attendere che il televisore si raffreddi. Se il lampeggio si ripete, rivolgersi al centro di assistenza clienti Philips.

### Il codice per sbloccare il blocco accesso è stato dimenticato.

Immettere '8888'.

Il menu del televisore utilizza una lingua errata:

Modificare il menu del televisore selezionando la lingua preferita.

Quando il televisore viene acceso, spento o messo in standby, si sente uno scricchiolio proveniente dallo chassis del televisore:

Non è richiesta alcuna azione. Lo scricchiolio che si avverte è provocato da una normale espansione e contrazione dello chassis del televisore man mano che si raffredda e si scalda. Ciò non influisce sulle prestazioni.

Quando il televisore è in standby, viene visualizzata una schermata di avvio, poi il televisore torna alla modalità standby.

Questo comportamento è normale. La schermata di avvio viene visualizzata quando il televisore viene scollegato dalla presa e poi ricollegato.

### Problemi con i canali del televisore

### I canali precedentemente sintonizzati non appaiono nell'elenco dei canali:

Controllare che sia stato selezionato l'elenco corretto.

### Durante la sintonizzazione non sono stati rilevati canali digitali:

Verificare che il televisore supporti lo standard DVB-T, DVB-C o DVB-S del vostro paese. Vedere l'elenco dei paesi sul retro del televisore.

### Problemi relativi alle immagini

### Il TV è acceso ma non vi è alcuna immagine oppure queste ultime risultano distorte:

- Verificare che l'antenna sia collegata correttamente al televisore.
- Verificare che sia stato impostato il dispositivo corretto come sorgente TV.
- Verificare che il dispositivo esterno o la sorgente siano collegati correttamente.

### L'audio è presente ma mancano le immagini:

Verificare che le impostazioni delle immagini siano corrette.

### La ricezione dell'antenna è scarsa:

- Verificare che l'antenna sia collegata correttamente al televisore.
- Altoparlanti, dispositivi audio non collegati a terra, lampade al neon, edifici alti e altri oggetti di grandi dimensioni possono compromettere la qualità della ricezione. Se possibile, provare a migliorare la qualità della ricezione cambiando l'orientamento dell'antenna o allontanando gli apparecchi dal televisore.
- Se la ricezione su un solo un canale è di scarsa qualità, sintonizzarlo meglio mediante la sintonia fine.

### Si riceve una scarsa qualità dell'immagine dai dispositivi collegati:

- Verificare che i dispositivi siano collegati correttamente.
- Controllare che le impostazioni dell'immagine siano definite correttamente.

### Nel televisore non sono state salvate le impostazioni dell'immagine:

Controllare che come posizione del televisore sia impostato Casa. Questa modalità consente la flessibilità di modificare e salvare le impostazioni.

### L'immagine non si adatta allo schermo; è troppo grande o troppo piccola:

Provare a utilizzare un formato immagine differente.

### La posizione dell'immagine è scorretta:

I segnali dell'immagine di alcuni dispositivi potrebbero non adattarsi correttamente allo schermo. Controllare l'uscita del segnale del dispositivo.

### L'immagine delle trasmissioni è criptata:

È possibile che sia necessario utilizzare un modulo CAM (Conditional Access Module) per vedere le trasmissioni. Contattare il proprio operatore.

### Un banner "adesivo elettronico" che mostra le informazioni viene visualizzato sullo schermo del televisore:

Il televisore è in modalità [Shop]. Rimuovere l'adesivo elettronico impostando il TV in modalità [Home], quindi riaccendere il televisore. Per ulteriori informazioni, vedere Impostazione del televisore > Modifica altre impostazioni > Posizione del televisore (Pagina [40\)](#page-39-1).

### Problemi relativi all'audio

### Le immagini sono presenti ma manca l'audio:

Se non viene rilevato alcun segnale audio, il televisore disattiva automaticamente l'uscita audio - ciò non indica un malfunzionamento.

- Verificare che tutti i cavi siano collegati correttamente.
- Accertarsi che il volume non sia impostato su 0.
- Verificare che l'audio non sia disattivato.
- Verificare che gli altoparlanti del televisore siano attivi nel menu dell'audio.
- Verificare che l'uscita audio del televisore sia collegata all'ingresso audio del dispositivo HDMI CEC/HTS compatibile con EasyLink. L'audio dovrebbe essere emesso dagli altoparlanti HTS.

### Le immagini sono presenti ma la qualità dell'audio è scarsa:

Controllare che le impostazioni dell'audio siano definite correttamente.

#### Le immagini sono presenti ma il suono viene riprodotto da un solo altoparlante:

Verificare che il bilanciamento dell'audio sia impostato sulla posizione centrale.

### Problemi relativi al collegamento HDMI

### Vi sono problemi con i dispositivi HDMI:

- Il supporto dello standard HDCP (Protezione dei contenuti digitali a larghezza di banda elevata) può ritardare il tempo impiegato dal televisore per mostrare il contenuto proveniente da un dispositivo HDMI.
- Se il televisore non riconosce il dispositivo HDMI e non viene visualizzata alcuna immagine, provare a selezionare un altro dispositivo, quindi tornare sul dispositivo desiderato.
- Se vi sono interferenze audio intermittenti, verificare che le impostazioni di uscita dal dispositivo HDMI siano corrette.
- Se si utilizza un adattatore HDMI-DVI o un cavo HDMI-DVI, verificare che un cavo audio aggiuntivo sia collegato a AUDIO L/R o AUDIO IN (solo mini-jack).

### Non si possono utilizzare le funzioni EasyLink:

Verificare che i dispositivi HDMI siano compatibili con lo standard HDMI-CEC. Le funzioni EasyLink si possono utilizzare solo con dispositivi compatibili con HDMI-CEC.

### È possibile che un dispositivo audio compatibile HDMI-CEC sia collegato al televisore e non venga visualizzato alcun simbolo per il volume o l'esclusione dell'audio quando il volume viene escluso, aumentato o diminuito.

Questo comportamento è normale quando è collegato un dispositivo audio compatibile HDMI-CEC.

### Problemi al collegamento USB

### Il contenuto del dispositivo USB non viene visualizzato:

- Verificare che il dispositivo di memorizzazione USB sia impostato come conforme alla classe della memoria di massa, come descritto nella documentazione del dispositivo stesso.
- Verificare che il dispositivo di memorizzazione USB sia compatibile con il televisore.
- Verificare che i formati dei file audio e delle immagini siano supportati dal televisore.

### I file audio e delle immagini non vengono riprodotti o visualizzati correttamente.

Le prestazioni di trasmissione del dispositivo di memorizzazione USB possono limitare la velocità di trasferimento sul televisore, causando una riproduzione insoddisfacente.

### Problemi relativi al collegamento del PC

### La visualizzazione delle immagini del computer sul televisore non è stabile:

- Verificare che sul computer siano selezionate una risoluzione e una frequenza di aggiornamento supportate.
- Impostare il formato immagine del televisore su Non in scala.

# Italiano

# 7 Dati tecnici

### Panoramica

Le informazioni relative al prodotto sono soggette a modifiche senza preavviso. Per le specifiche dettagliate, visitare la pagina Web [\(http://www.philips.com/support\)](http://www.philips.com/support).

### Potenza del segnale e ricezione

### Alimentazione

- Tensione di rete: CA (220-240 V~, 50/60 Hz)
- Consumo in standby: < 0,15 W
- Temperatura ambiente: da 5 a 40°C
- Per i consumi energetici, consultare le specifiche del prodotto all'indirizzo [\(http://www.philips.com/support\)](http://www.philips.com/support).

### Ricezione

- Ingresso antenna: coassiale 75 ohm (IEC75)
- Sistema TV: DVB COFDM 2K/8K,
- Riproduzione video: NTSC, PAL, SECAM
- TV digitale: MPEG-4, DVB-T (terrestre), DVB-C (cavo), DVB-S \* (Satellite), MHP (Multimedia Home Platform, disponibile solo in Italia).
- Bande sintonizzatore: VHF, UHF, S-Channel, Hyperband
- Disponibile solo su alcuni modelli.

### Schermo e audio

### Immagine/Visualizzazione

- Tipo di schermo: LCD HD completo W-UXGA
- Dimensioni della diagonale:
	- $-32$ " / 81 cm
	- 37" / 94 cm
	- 42" / 107 cm
	- $-46" / 117 cm$
- Formato dello schermo: Widescreen 16:9
- Risoluzione dello schermo: 1920x1080p, 100 Hz
- Ottimizzazione immagine Pixel Precise HD
- Elaborazione 1080p a 24/25/30/50/60  $HZ$
- LCD da 100 Hz

### Audio

- Potenza in uscita (RMS): 24 W
- Incredible Surround
- Clear Sound
- Ottimizzazione dinamica dei bassi
- Mono/Stereo/NICAM

### Risoluzioni display

### Formati PC - HDMI

(risoluzione - frequenza di aggiornamento)  $640 \times 480 - 60$  Hz 800 x 600 - 60 Hz 1024 x 768 - 60 Hz  $1360 \times 768 - 60$  Hz 1280 x 1024 - 60 Hz  $1600 \times 1200 - 60$  Hz  $1920 \times 1080 - 60$  Hz

### Formati PC - VGA

(risoluzione - frequenza di aggiornamento)  $640 \times 480 - 60$  Hz 800 x 600 - 60 Hz  $1024 \times 768 - 60$  Hz  $1360 \times 768 - 60$  Hz

### Risoluzioni per video

(risoluzione - frequenza di aggiornamento) 480i - 60 Hz 480p - 60 Hz 576i - 50 Hz 576p - 50 Hz 720p - 50 Hz, 60 Hz 1080i - 50 Hz, 60 Hz 1080p - 24 Hz, 25 Hz, 30 Hz, 50 Hz, 60 Hz

### **Multimediale**

### Connessioni multimediali supportate

- USB (solo file system FAT o DOS, solo con conformità alla classe di memoria di massa)
- Alloggiamento scheda SD

Ethernet UTP5 File immagine supportati JPEG (\*.jpg), ALB (\*.alb)

### File audio/video supportati \*

- Video AVI (\*.avi): MPEG-4 SP, MPEG-4 ASP
- Audio AVI (\*.avi): MPEG Layer 2/3, AC3
- Video MPEG (\*.mpg, \*.mpeg, \*.vob): MPEG-1, MPEG-2
- Audio MPEG (\*.mp2, \*.mp3, \*.mpg, \*.mpeg, \*.vob): MPEG-1 Layer 2, MPEG-1 Layer 3, LPCM, AC3
- Video MPEG-4 (\*.mp4): MPEG-4 AVC (H.264, L2-CIF), MPEG-4 AVC (H.264, L4-HD)
- Audio MPEG-4 (\*.mp4): AAC-LC, AAC-HE
- Video WMV (\*.wmv): WMV9/VC1
- Audio WMA (\*.wma): WMA (da v2 a v9.2)

• I nomi dei file multimediali non devono superare 128 caratteri.

#### Software Media Server supportati, compatibili con DLNA \*\*

- Windows Media Player (per Microsoft Windows)
- Twonky Media (per Microsoft Windows e Mac OS X)
- Sony Vaio Media Server (per Microsoft Windows)
- TVersity (per Microsoft Windows)
- Nero MediaHome
- DiXiM (per Microsoft Windows XP)
- Macrovision Network Media Server (per Microsoft Windows)
- Fuppes (per Linux)
- uShare (per Linux)

\*\* Questo elenco non è da considerarsi completo. Visitare il sito [http://www.dlna.org](http://www.dlna.org/) per gli ultimi aggiornamenti.

### File audio/video DLNA supportati

- Video WMV (\*.wmv): WMV9/VC1
- Audio MPEG (\*.mp2, \*.mp3, \*.mpg, \*.mpeg, \*.vob): MPEG-1 Layer 2, MPEG-1 Layer 3, LPCM, AC3
- Video MPEG-4 (\*.mp4): MPEG-4 AVC (H.264, L2-CIF), MPEG-4 AVC (H.264, L4-HD)
- Audio MPEG-4 (\*.mp4): AAC-LC, AAC-HE

### Connettività

### Retro

- EXT 2: SCART (RGB/CVBS)
- EXT 3: Component (Y Pb Pr), Audio L/R
- Cuffie: mini jack stereo da 3,5 mm
- SERV.U: porta di servizio
- Network: Ethernet

### Parte inferiore

- EXT 1: SCART (RGB/CVBS)
- HDMI(1) ARC: HDMI Audio Return Channel
- HDMI(2)/(3): HDMI
- USCITA AUDIO DIGITALE: coassiale
- INGRESSO AUDIO: mini jack stereo da 3,5 mm DVI/VGA
- Antenna: coassiale 75 ohm
- VGA: ingresso PC

### Laterale

- HDMI
- USB
- Scheda SD
- Common Interface: CI
- SAT (DVB-S): disponibile solo su alcuni modelli.

### **Dimensioni**

Nota: dimensione e peso sono indicativi. Design e specifiche sono soggetti a modifica senza preavviso.

Le legende utilizzate per indicare le dimensioni del TV sono le seguenti:

( ) : 32" / 81 cm (TV)  $\{ \}$ : 37" / 94 cm  $(TV)$ [] : 42" / 107 cm (TV)  $(()):46" / 117$  cm  $(TV)$ 

Prendere nota della legenda che corrisponde al proprio TV. Successivamente andare alla pagina seguente per visualizzare le dimensioni.

Utilizzare la legenda del proprio TV per annotarne le dimensioni (con e senza piedistallo).

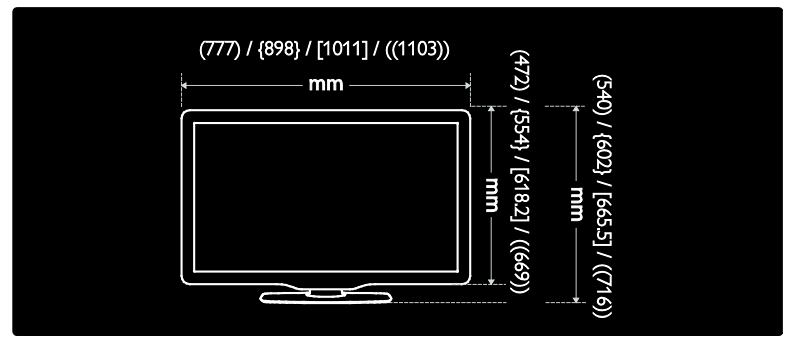

Utilizzare la legenda del proprio TV per annotarne la profondità (con e senza piedistallo).

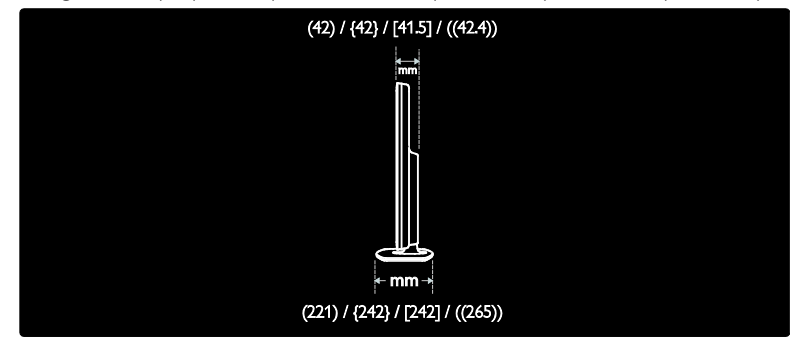

Utilizzare la legenda del proprio TV per annotarne il peso con il piedistallo.

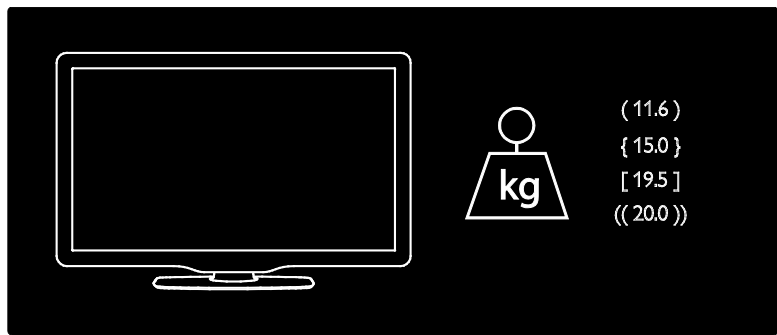

Utilizzare la legenda del proprio TV per annotarne il peso senza il piedistallo.

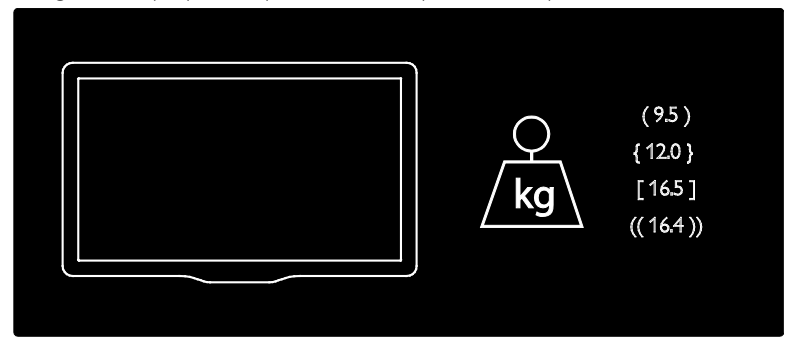

# 8 Indice

### A

accesso universale, attivazione - 24 Alimentazione - 51 alta definizione (HD), contenuti - 6 ambiente, ECO -Green - 5 Ambilight - 8 Ambilight, accensione - 15 Ambilight, modalità attiva - 15 audio smart - 14

### B

blocco bambini, fasce d'età - 21 blocco bambini, panoramica - 21 blocco Kensington - 6

### C

CAM, attivazione - 48 CAM, inserimento - 48 canali digitali, panoramica - 8 canali digitali, sintonizzazione - 28 canali digitali, sottotitoli - 21 canali, aggiornamento - 27 canali, installazione (automatica) - 27 canali, installazione (manuale) - 27 canali, mostra/nascondi - 26 canali, preferiti - 19 canali, ridenominazione - 26 canali, riorganizzazione - 26 canali, sintonizzazione (analogica) - 28 canali, sintonizzazione (digitale) - 28 collegamento di un dispositivo - 35 collegamento, alimentazione - 35 collegamento, antenna - 35 collegamento, decoder dei canali - 45

collegamento, PC - 45 collegamento, USB - 22 connessione, rete PC - 29 connettori inferiori - 37 connettori laterali - 38 connettori posteriori - 37 connettori, inferiori - 37 connettori, laterali - 38 connettori, posteriori - 37 controlli, laterali - 10 Cura - 5

### D.

decoder - 45 demo - 26 dimensioni - 52 dispositivi, aggiunta - 15 dispositivi, visualizzazione - 15

### E

EasyLink, altoparlanti TV - 47 EasyLink, attivazione - 46 EasyLink, funzioni - 46 EasyLink, invio chiave RC - 47 EasyLink, tasti - 47 ECO -Green, impostazioni - 33 ECO -Green, panoramica - 5 elenco canali - 12 elenco preferiti, aggiunta - 19 elenco preferiti, selezione - 19 EPG, attivazione - 19 EPG, menu - 19 EPG, panoramica - 19 esclusione dell'audio dagli altoparlanti - 14

### F

fasce d'età - 21

file multimediali, panoramica - 8 file multimediali, riproduzione - 22 fine del ciclo di utilizzo - 5 Formato immagine - 14

### I

immagine smart - 14 impostazioni audio - 26 Impostazioni di Ambilight - 16 impostazioni immagini - 25 impostazioni predefinite - 26 impostazioni rete pc - 29 impostazioni, assistente - 25 impostazioni, audio - 26 impostazioni, immagini - 25 informazioni, su Internet - 9 informazioni, su schermo - 9 installazione dei canali (automatica) - 27 installazione dei canali (manuale) - 27 interfaccia comune - 48

### $\mathbf{L}$

lingua audio - 28 lingua, altri - 28 lingua, menu - 28 LoungeLight - 15

### M

IT 68 menu delle opzioni - 13 menu Home - 11 menu, aggiunta dispositivo - 12 menu, elenco canali - 12 menu, impostazione - 12 menu, lingua - 28 menu, navigazione - 12 menu, opzioni - 13 menu, principale - 11

modalità Home - 34 modalità Shop - 34

### N

Net TV - 8 Net TV, cancellazione cronologia - 18 Net TV, ingrandimento pagine - 18 non udenti - 24 non vedenti - 24

### $\Omega$

orologio - 33

### P

PC, collegamento - 45 posizionamento, casa o punto vendita - 34 posizionamento, supporto o parete - 34 posizione TV - 7 protezione dello schermo - 5

### R

radio digitale - 23 registra prodotto - 4 rete pc, cablata - 29 riciclaggio - 5 rinominare i canali - 26 riordinare i canali - 26 risoluzione di visualizzazione - 51

### S

Scenea, attivazione - 23 Scenea, caricamento immagini - 23 sicurezza - 4 sincronizzazione audio - 33 smart card - 48 software, aggiornamento digitale - 34 software, aggiornamento su Internet - 34 software, versione - 34 sottotitoli, analogici - 21 sottotitoli, digitali - 21 sottotitoli, lingua - 21, 28 specifiche - 51 specifiche tecniche - 51

### T

telecomando, panoramica - 10 telecomando, su schermo - 11 televideo 2.5 - 20 televideo, attivazione - 19 televideo, doppio schermo - 19 televideo, elenco pagine - 20 televideo, ingrandimento - 20 televideo, lingua - 28 televideo, menu - 19 televideo, ricerca - 20 televideo, sottopagine - 20 televideo, testo digitale - 20 timer spegnimento - 20 TV digitale - 8

### $\overline{\vee}$

Videostore - 8 Videostore, noleggio video - 21 volume, disattivazione - 14 volume, regolazione - 13

### $\overline{w}$

widget - 23

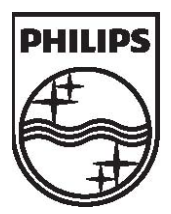

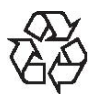

© 2010 Koninklijke Philips Electronics N.V. Tutti i diritti riservati. Document order number 313913703931